# brother

# RJ-4030 RJ-4040 **BRUGSANVISNING**

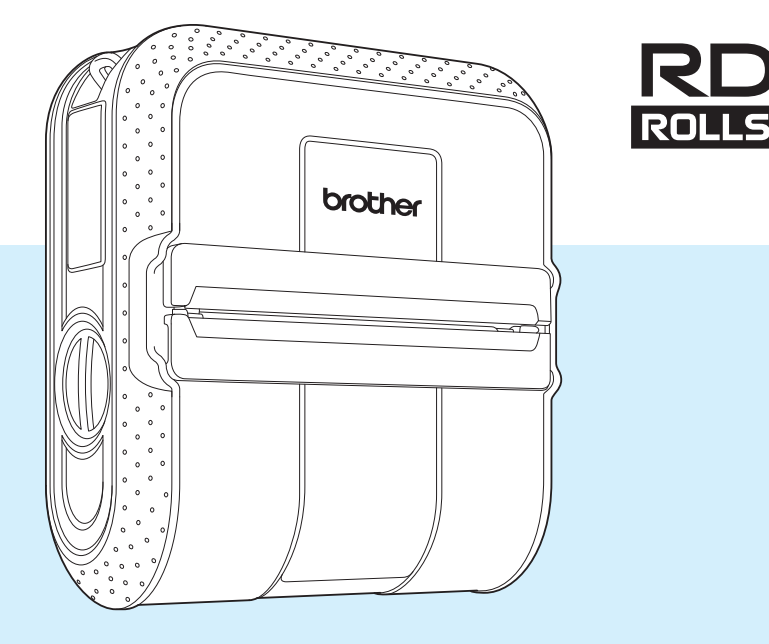

Inden du bruger printeren, bør du læse denne brugsanvisning.

Vi anbefaler, at du opbevarer denne brugsanvisning, så du har den ved hånden på et senere tidspunkt.

Version E

# **Introduktion**

Tak, fordi du har købt Brother mobil printer RJ-4030/RJ-4040. RJ-4030/RJ-4040 (omtales herefter som "printeren") er en mobil termoprinter. Sørg for at læse Brugsanvisningen, produktsikkerhedsguiden, Hurtig referencevejledning, softwarebrugsanvisningen og netværksbrugsanvisningen (kun RJ-4040), inden du bruger printeren. Vi anbefaler, at du opbevarer disse dokumenter, så du har dem ved hånden på et senere tidspunkt.

### **Symboler, der anvendes i dette dokument**

Følgende symboler bruges i hele dette dokument.

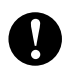

Dette symbol angiver oplysninger eller anvisninger, der skal følges. Hvis de ignoreres, kan det medføre skader eller fejlfunktioner.

Dette symbol viser bemærkninger, der indeholder oplysninger eller anvisninger, som kan  $\mathbb{Z}$ hjælpe dig til bedre at forstå produktet og bruge det mere effektivt.

### **Om dette dokument**

Dette dokument (PDF) findes på cd-rom'en.

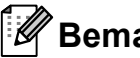

### **Bemærk**

.<br>Hvis du bruger Adobe® Reader<sup>®</sup> til visning af dette dokument på en computer, ændres markøren til  $\mathcal{N}_{\eta}$ , når markøren er placeret på et link. Klik på linket for at åbne den tilhørende side. Oplysninger om brug af Adobe<sup>®</sup> Reader<sup>®</sup> kan findes i den hjælpefil, der fulgte med Adobe® Reader®.

# **Indholdsfortegnelse**

# **1** Konfiguration af printeren 1 1

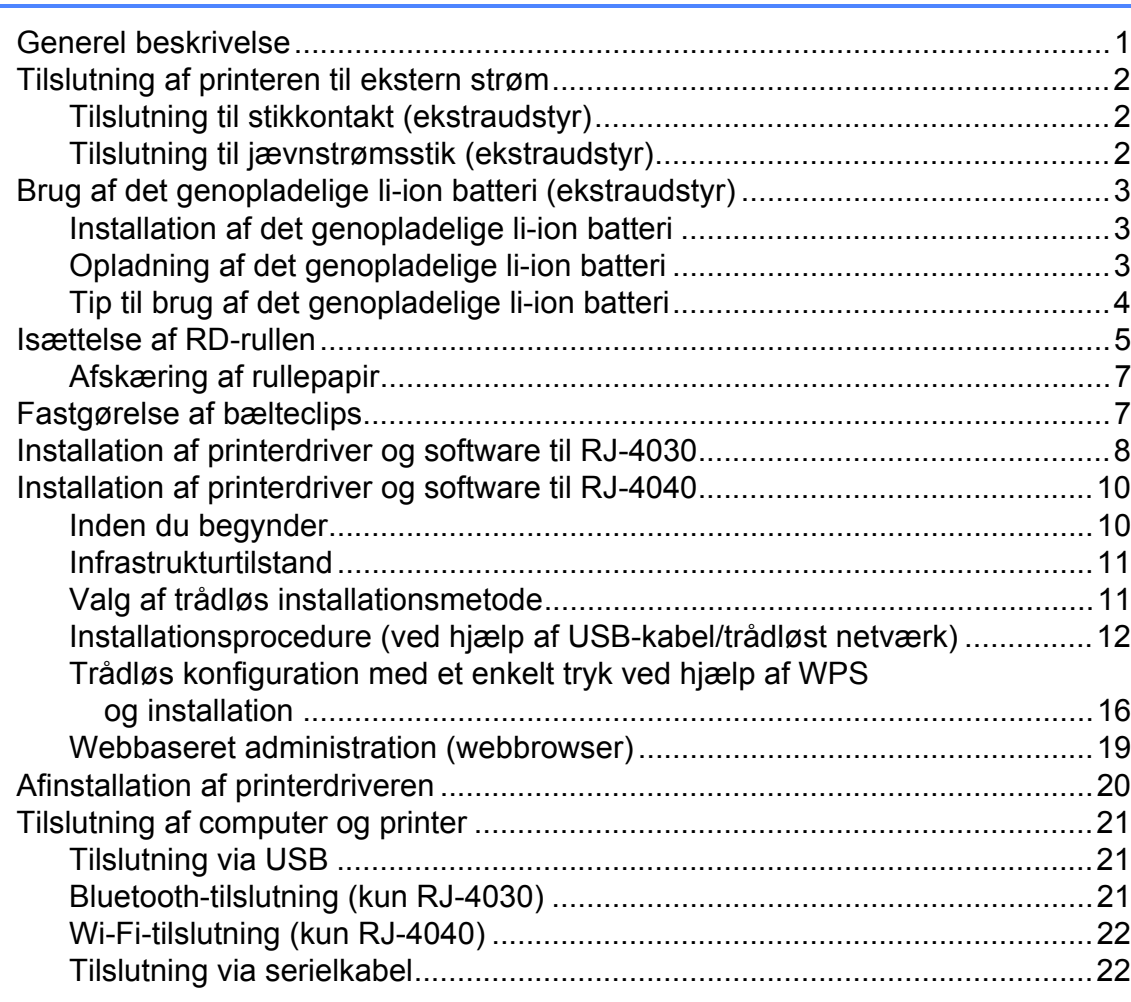

### **[2 Brug af printeren 23](#page-26-0)**

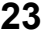

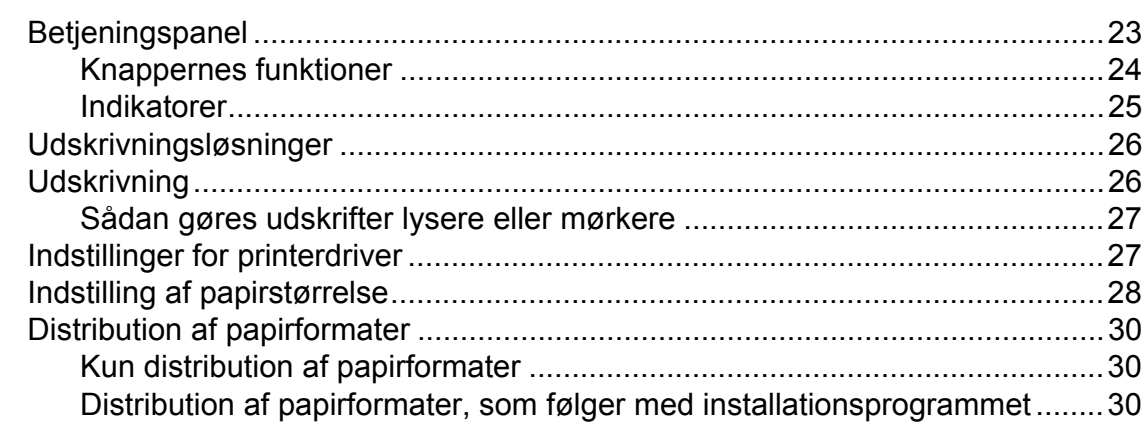

### **[3 RJ-værktøj 31](#page-34-0)**

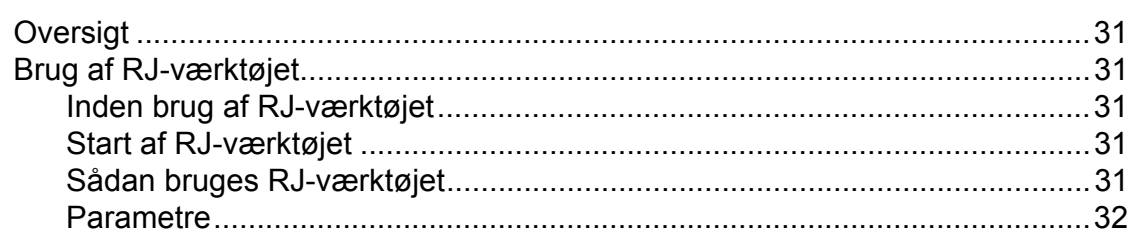

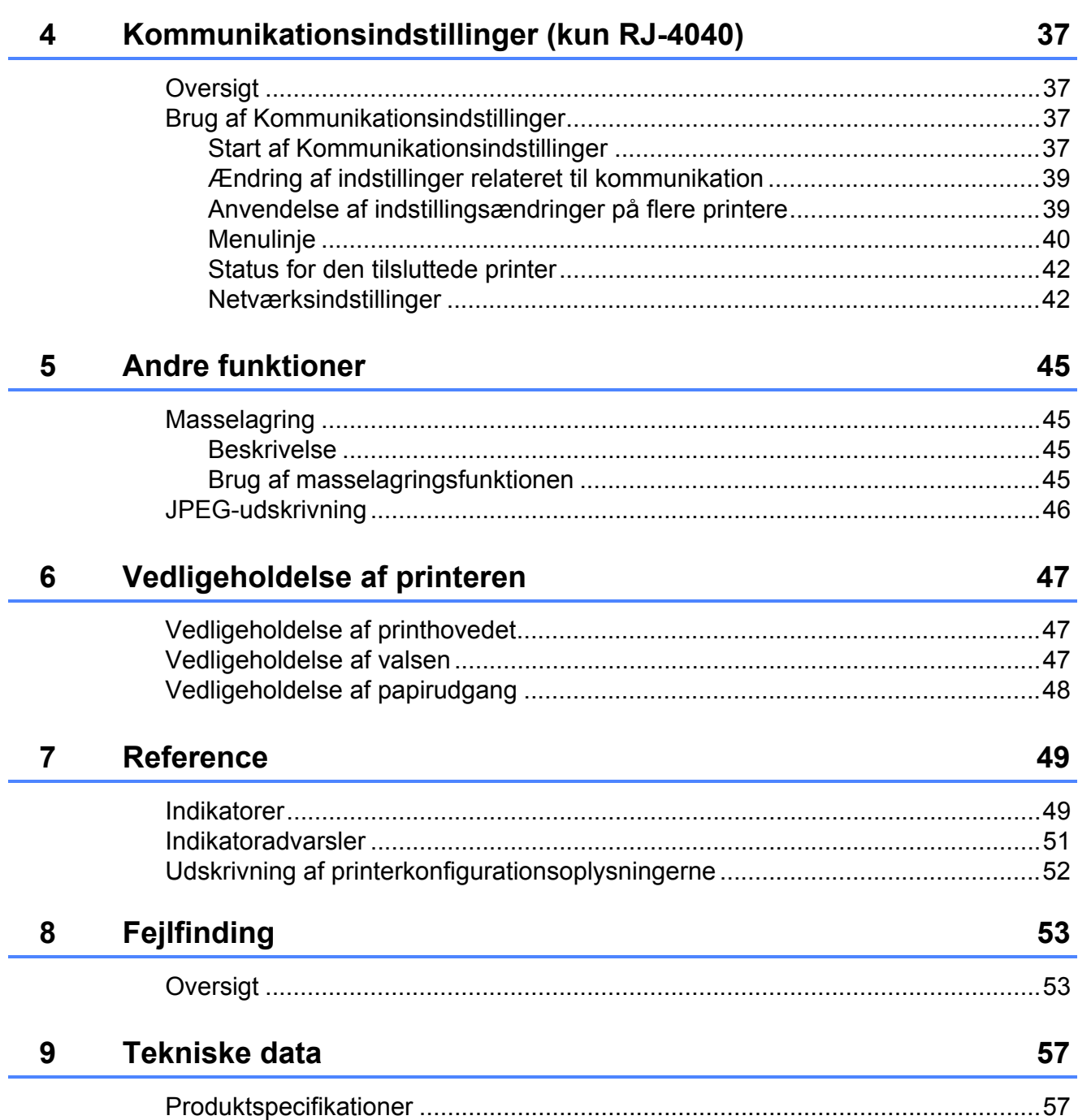

<span id="page-4-0"></span>**Konfiguration af printeren** 

# <span id="page-4-1"></span>**<sup>1</sup> Generel beskrivelse <sup>1</sup>**

#### **Forside <sup>1</sup>**

**1**

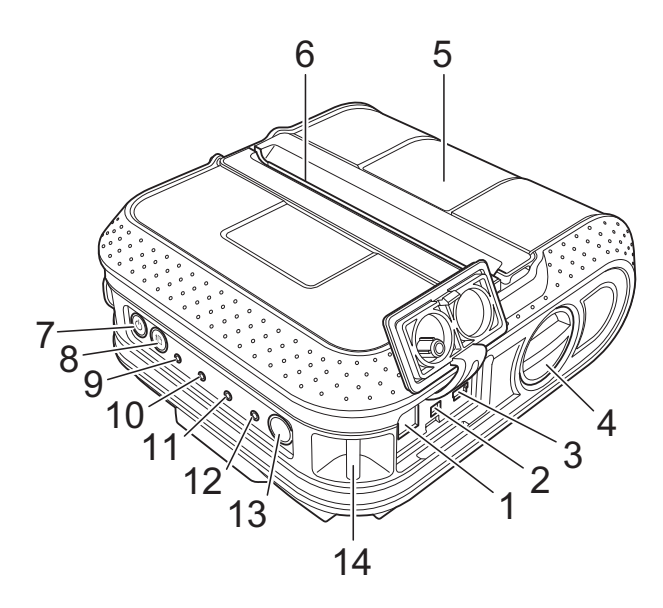

#### **Bagside <sup>1</sup>**

- **1 AC/DC-stik**
- **2 Serielport**
- **3 USB-port**
- **4 Håndtag til åbning af dæksel**
- **5 RD-rullerummets dæksel**
- **6 Papirudgang**
- **7 (Tænd/sluk-knap)**
- **8 (Fremføringsknap)**
- **9 POWER-indikator (Strøm)**
- **10 STATUS-indikator**
- **11 BATT-indikator (Batteri)**
- **12 (Bluetooth-indikator RJ-4030)/ (Wi-Fi-indikator – RJ-4040)**
- **13 Bluetooth-knap (RJ-4030)/ Wi-Fi-knap (RJ-4040)**
- **14 Bæltekrog**
- **15 Batteridæksel**
- **16 Batteridæksellukkemekanisme**
- **17 Batterirum**

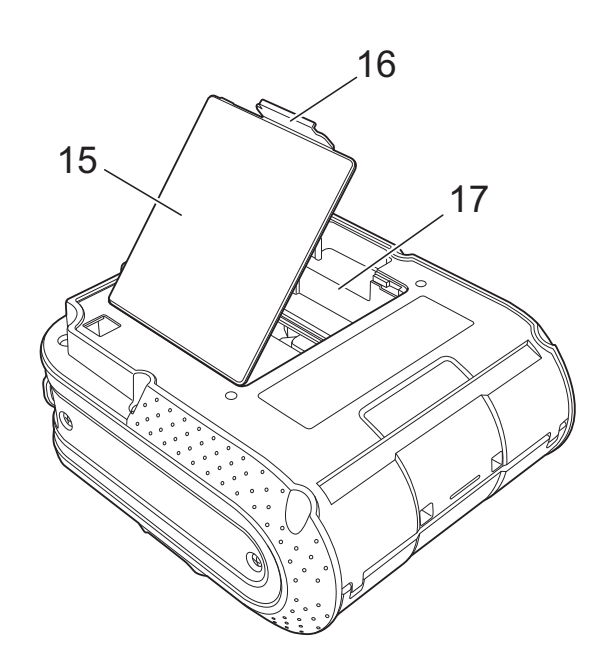

# <span id="page-5-3"></span><span id="page-5-0"></span>**Tilslutning af printeren til ekstern strøm <sup>1</sup>**

### <span id="page-5-1"></span>**Tilslutning til stikkontakt (ekstraudstyr) <sup>1</sup>**

Tilslut printeren til en stikkontakt i nærheden for at tænde printeren eller oplade det genopladelige batteri ved hjælp af stikkontakten.

Tilslut AC-adapteren til printeren.

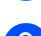

2 Tilslut lysnetledningen til AC-adapteren.

**3** Tilslut lysnetledningen til en stikkontakt i nærheden (100-240 VAC, 50-60 Hz).

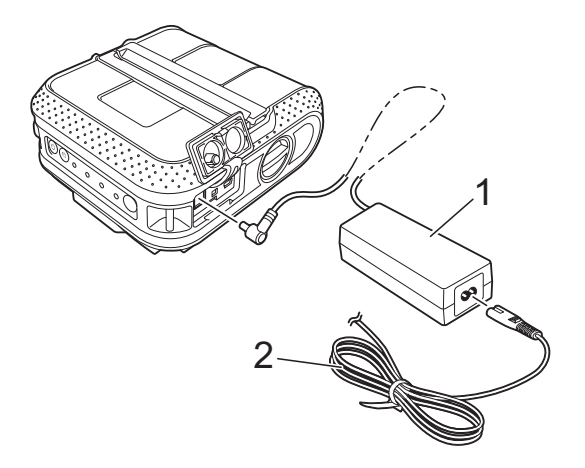

- **1 AC-adapter**
- **2 Lysnetledning**

### **Bemærk**

AC-adapteren og lysnetledningen er ekstraudstyr. Køb den adapter og netledning, som passer til den region, hvor printeren skal bruges.

### <span id="page-5-2"></span>**Tilslutning til jævnstrømsstik (ekstraudstyr) <sup>1</sup>**

Tilslut printeren til bilens 12 V jævnstrømsstik (cigarettænder etc.) for at tænde printeren eller genoplade det genopladelige batteri ved hjælp af bilens jævnstrømsstik.

Tilslut biladapteren til bilens 12 V jævnstrømsstik.

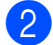

- Tilslut biladapteren til printeren.
- **3** Tænd for bilen, og tryk på (<sup>t</sup>) (tænd/ sluk-knappen) på printeren for at tænde den.

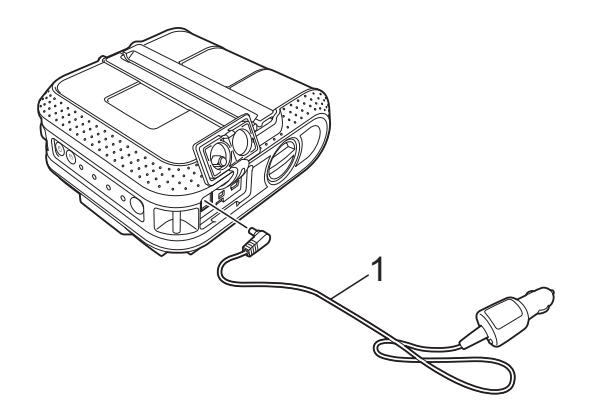

**1 Biladapter**

### **Bemærk**

- Biladapteren er ekstraudstyr.
- Den spænding, som bilen leverer, varierer. Udskrivningshastigheden kan variere afhængigt af den leverede spænding.

# <span id="page-6-0"></span>**Brug af det genopladelige li-ion batteri (ekstraudstyr) <sup>1</sup>**

### <span id="page-6-1"></span>**Installation af det genopladelige li-ion batteri <sup>1</sup>**

Åbn batteridækslet ved at trykke på dækslets lukkemekanisme.

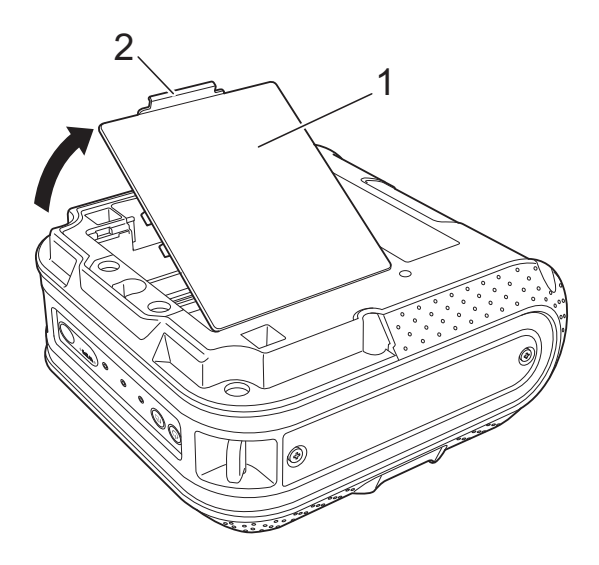

- **1 Batteridæksel**
- **2 Dæksellukkemekanisme**
- Åbn dækslet, og fjern det.

Sæt batteriet i batterirummet.

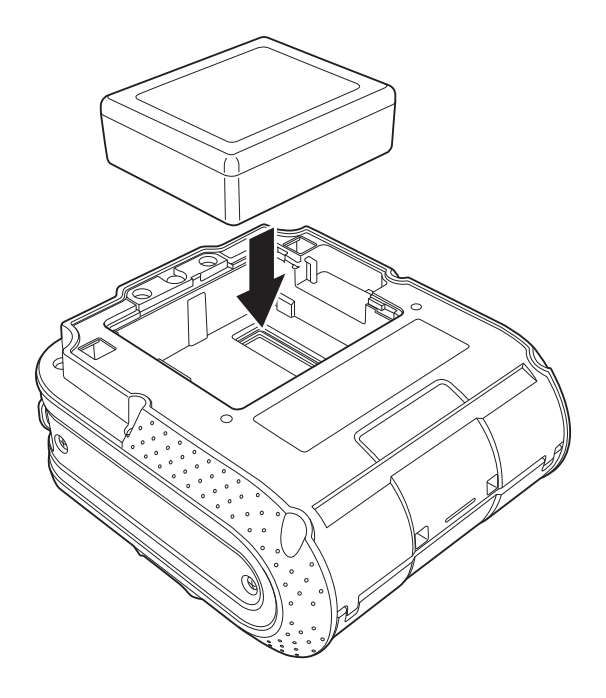

Kontroller, at krogene på kanten af batteridækslet placeres korrekt, og sæt derefter dækslet på igen.

### **Bemærk**

Den spænding, der leveres af det genopladelige li-ion batteri, varierer. Udskrivningshastigheden kan også variere afhængigt af spændingen.

#### **Sådan fjernes det genopladelige li-ion batteri <sup>1</sup>**

Fjern batteridækslet og det genopladelige li-ion batteri, og sæt derefter batteridækslet på igen.

### <span id="page-6-2"></span>**Opladning af det genopladelige li-ion batteri <sup>1</sup>**

Det genopladelige li-ion batteri kan oplades, mens det er sat i printeren.

Udfør følgende procedure for at oplade det genopladelige li-ion batteri.

### **Bemærk**

- Inden du bruger det genopladelige li-ion batteri, skal følgende procedure følges for at oplade det.
- Det tager op mod 360 minutter at oplade et genopladeligt li-ion batteri helt.
- Du kan udskrive omkring 2.000 labels (ved tilslutning via USB og ved brug af et nyt og helt opladet batteri). Testet ved hjælp af Brothers udskriftstestdata (7 % dækning  $10 \times 15$  cm) ved 23 °C.
- 1 Sørg for, at printeren er slukket. Hvis printeren er tændt, skal du trykke på (tænd/sluk-knappen) og holde den nede for at slukke printeren.
- **2** Sørg for, at det genopladelige li-ion batteri er installeret i printeren.
- **6** Brug AC-adapteren og lysnetledningen til at tilslutte printeren til en stikkontakt, eller brug biladapteren til at tilslutte printeren til et jævnstrømsstik.

BATT-indikatorlampen (Batteri) er orange, når printeren oplader.

Når det genopladelige li-ion batteri er helt opladet, slukkes BATT-indikatorlampen (Batteri).

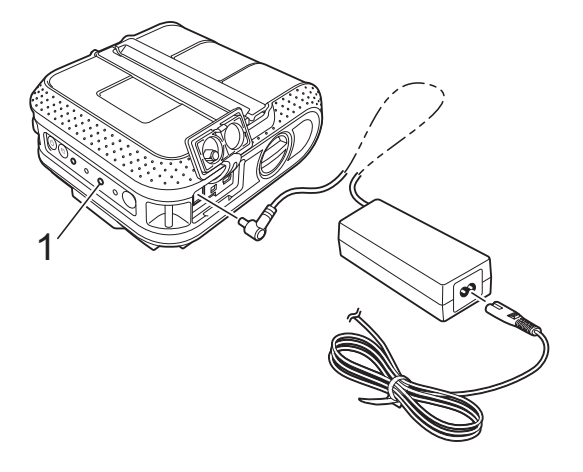

**1 BATT-indikator (Batteri)**

#### **Sådan standses opladning af det genopladelige li-ion batteri <sup>1</sup>**

Hvis det genopladelige li-ion batteri ikke skal oplades mere, skal du fjerne lysnetledningen eller biladapteren fra batteriets AC/DC-stik.

### <span id="page-7-0"></span>**Tip til brug af det genopladelige li-ion batteri <sup>1</sup>**

- Oplad det genopladelige li-ion batteri inden brug. Undlad at bruge det, inden det er opladet.
- Mørke udskrifter aflader det genopladelige li-ion batteri hurtigere end lyse udskrifter. Juster indstillingen for udskrivningstæthed i printerdriverens dialogboks eller i RJ-værktøjet (se *[Udskrivningstæthed](#page-35-1)* >> side 32).
- Opladning af det genopladelige li-ion batteri kan ske ved temperaturer mellem 0 og 40 °C. Oplad det genopladelige li-ion batteri i omgivelser i dette temperaturniveau. Hvis den omgivende temperatur er uden for dette niveau, bliver det genopladelige li-ion batteri ikke opladet, og batteriindikatoren vil fortsat lyse.
- Hvis printeren bruges, når det genopladelige li-ion batteri er installeret, og AC-adapteren eller biladapteren er tilsluttet, slukkes batteriindikatoren muligvis, og opladningen standser, selvom det genopladelige li-ion batteri ikke er blevet fuldt opladet.
- Hvis det genopladelige li-ion batteri oplades, mens biladapteren er tilsluttet, leverer jævnstrømsstikket muligvis ikke tilstrækkeligt med spænding til at oplade det genopladelige li-ion batteri helt. Når der er gået 360 minutter (maks.), efter opladningen er startet, slukkes batteriindikatoren, og opladningen stopper – også selvom det genopladelige li-ion batteri ikke er blevet helt opladet.

#### **Karakteristika for genopladeligt li-ion batteri <sup>1</sup>**

Hvis du kender det genopladelige li-ion batteris egenskaber, kan du optimere brugen af batteriet.

- Hvis du bruger eller opbevarer det genopladelige li-ion batteri et sted, hvor det udsættes for høje eller lave temperaturer, kan batteriet hurtigere blive nedbrudt. Især hvis du bruger et genopladeligt li-ion batteri, der er næsten helt opladet (opladet 90 % eller mere) et sted, hvor det er udsat for høje temperaturer, vil det i væsentlig grad fremskynde nedbrydningen af batteriet.
- Brug af printeren, mens det genopladelige li-ion batteri er installeret og oplades, kan fremskynde batteriets nedbrydning. Hvis du bruger printeren, mens det genopladelige li-ion batteri er installeret, skal du fjerne AC-adapteren eller biladapteren.
- Hvis printeren ikke skal bruges i en længere periode, skal du fjerne det genopladelige li-ion batteri fra printeren, når det er opladet 50 % eller derunder, og derefter opbevare batteriet et køligt sted uden direkte sollys.
- Hvis det genopladelige li-ion batteri ikke skal bruges i en længere periode, anbefaler vi, at du oplader det hver 6. måned.
- Andre forholdsregler kan findes i den brugsanvisning, der følger med det genopladelige li-ion batteri.

# <span id="page-8-1"></span><span id="page-8-0"></span>**Isættelse af RD-rullen**

Tryk på  $\circlearrowleft$  (tænd/sluk-knappen) og hold den nede for at slukke printeren. Drej og hold håndtaget til åbning af dækslet, og åbn RD-rullerummets dæksel.

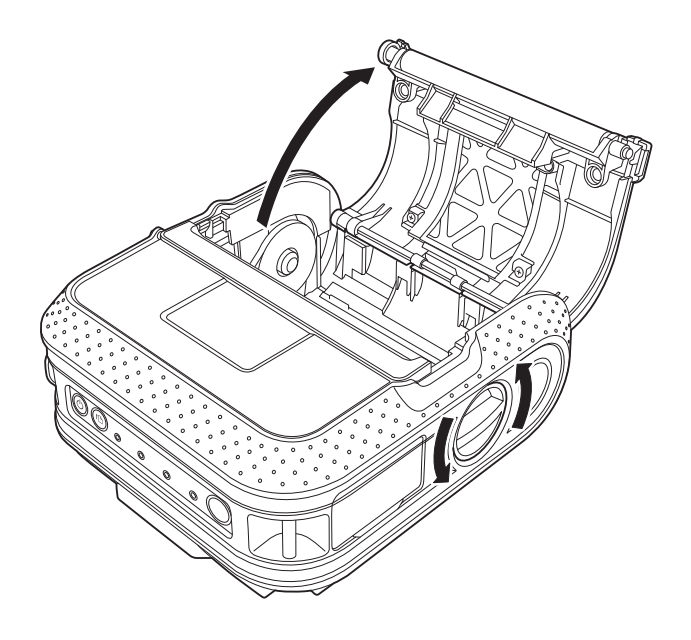

b Flyt reguleringslåsen til venstre eller højre, mens du skubber den i pilens retning. Fordi rullestyret også flytter sig, skal det justeres, så det passer til papirets bredde. Brug den skala, der findes inde i printeren.

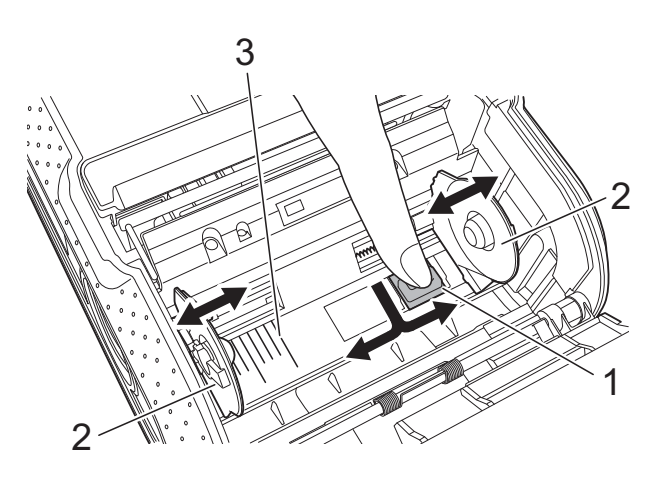

- **1 Reguleringslås**
- **2 Rullestyr**
- **3 Skala**

**3** Isæt en RD-rulle i RD-rullerummet med forsiden nedad, så labelerne fremføres fra bunden som vist.

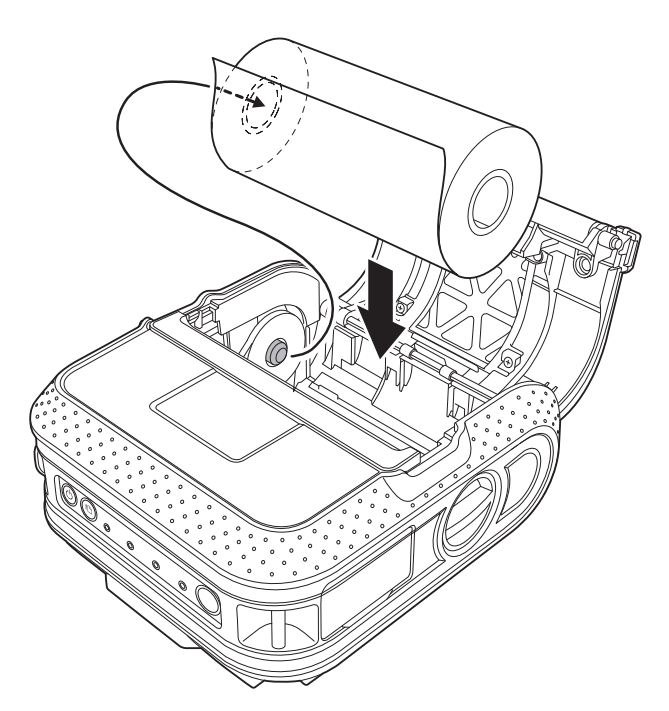

- Sørg for, at rullestyret er placeret, så det forhindrer RD-rullen i at bevæge sig sidelæns.
- Hvis RD-rullen sættes forkert i, udskrives der ikke på den rigtige side af labelen.
- Når der udskrives på udstansede labels, skal rullestyret indstilles, så der er 2 mm plads på hver side (4 mm i alt) af skalaen. Eksempel. Når der bruges en label, der er 101,6 mm bred, skal rullestyret indstilles til en bredde på 105,6 mm.

d Juster RD-rullen i forhold til styrelinjerne.

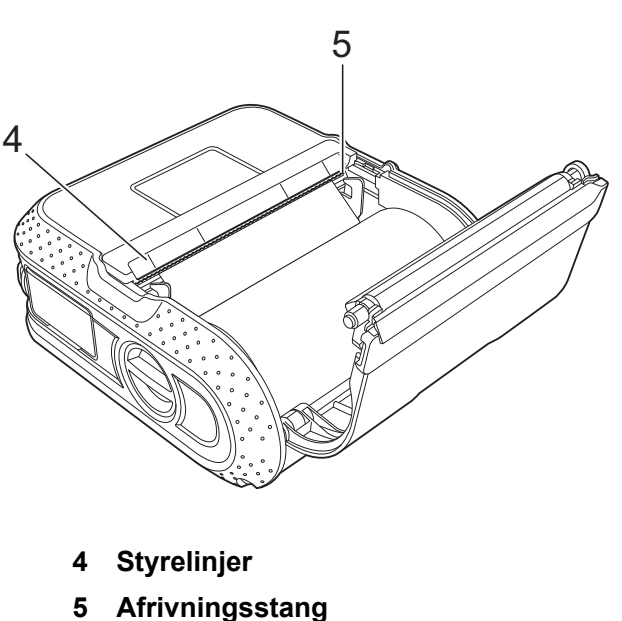

**b** Luk RD-rullerummet ved at trykke på midten af dækslet.

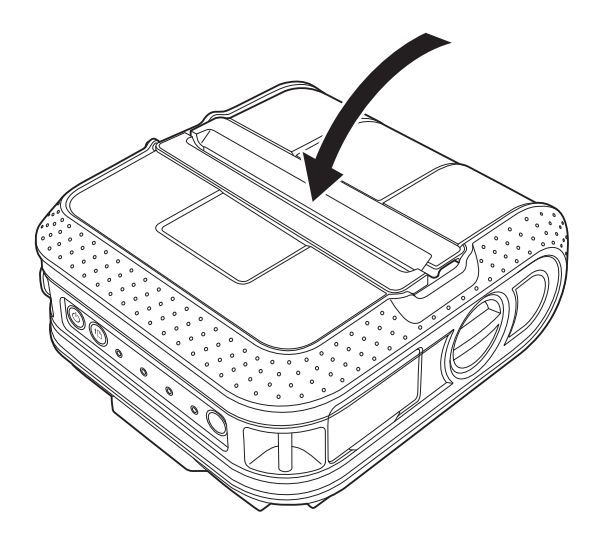

**f** Tryk på  $\circlearrowright$  (tænd/sluk-knappen) og hold den nede for at tænde printeren.

### **Bemærk**

Når der bruges udstansede labels, skal du trykke på (fremføringsknappen) efter at have sat RD-rullen i. Printeren placerer labelen i den korrekte startposition.

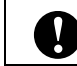

Brug originalt Brother-papir.

### <span id="page-10-0"></span>**Afskæring af rullepapir <sup>1</sup>**

Rullepapir kan afskæres ved hjælp af printerens afrivningsstang. Træk den ene kant af det papir, der er skubbet ud, op og diagonalt mod den anden kant.

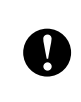

Afrivningsstangen er skarp. Undgå at berøre afrivningsstangen for at undgå personskade.

# <span id="page-10-1"></span>**Fastgørelse af bælteclips <sup>1</sup>**

Når printeren anvendes uden for kontoret, kan du fastgøre den medfølgende bælteclips til printeren og fastgøre bælteclipsen til dit bælte.

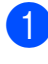

**1** Skru stjerneskruerne fast på printerens bagside som vist.

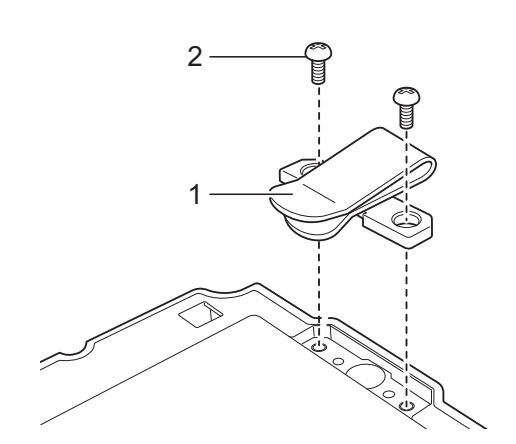

- **1 Bælteclips**
- **2 Stjerneskrue**

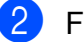

Fastgør bælteclipsen til dit bælte.

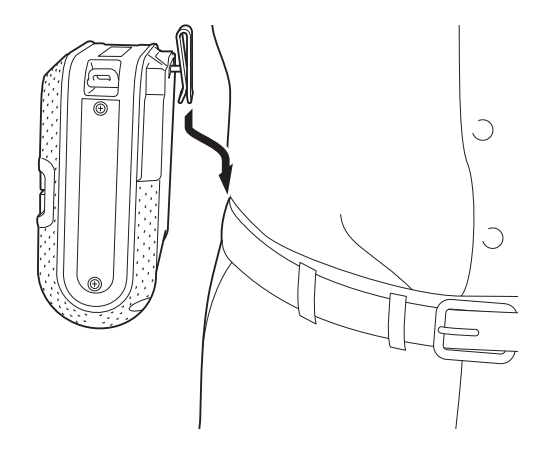

V

- Sørg for, at skruen er strammet solidt. Der er risiko for personskade, hvis skruen er løs, og printeren falder ned.
- Sørg for, at bælteclipsen er fastgjort solidt til printeren. Der er risiko for personskade, hvis bælteclipsen ikke er fastgjort solidt, og printeren falder ned.
- Sørg for, at bælteclipsen er fastgjort solidt til bærerens bælte. Der er risiko for personskade, hvis bælteclipsen ikke er fastgjort solidt, og printeren falder ned.

# <span id="page-11-1"></span><span id="page-11-0"></span>**Installation af printerdriver og software til RJ-4030 <sup>1</sup>**

Proceduren til installation af softwaren varierer afhængigt af computerens operativsystem.

Installationsproceduren kan ændres uden varsel.

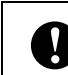

Sørg for, at du er logget på med administratorrettigheder.

I dette afsnit forklares det, hvordan du installerer P-touch Editor, printerdriveren, P-touch Update Software og printerindstillingsværktøjet ved hjælp af valgmuligheden Standardinstallation.

Windows 7 bruges i følgende eksempel.

Sæt installations-cd-rom'en i cd-rom-drevet. Hvis skærmen med modelnavne vises, skal du vælge din printer. Hvis sprogskærmen vises, skal du vælge dit sprog.

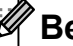

#### **Bemærk**

Hvis cd-rom-menuen ikke vises automatisk, skal du åbne filerne på cd-rom'en og dobbeltklikke på [**Start.exe**].

#### b Klik på [**Standardinstallation**].

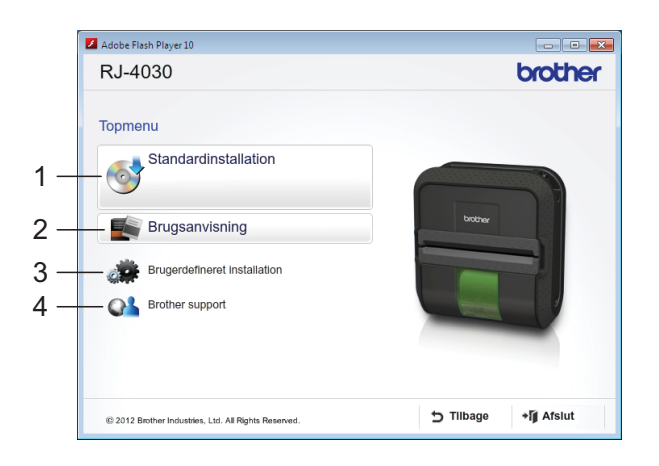

**8**

### **Bemærk**

- Hovedmenuen:
	- 1 Standardinstallation

Installerer P-touch Editor, printerdriveren, P-touch Update Software og printerindstillingsværktøjet.

2 Brugsanvisning

Viser brugsanvisningen og softwarebrugsanvisningen.

3 Brugerdefineret installation

Installerer P-touch Editor, printerdriveren, P-touch Update Software og printerindstillingsværktøjet hver for sig.

4 Brother support

Viser linket til Brother Developer Center og Brother support-webside.

• Du kan bruge printerindstillingsværktøjet til konfiguration af forskellige printerindstillinger, når printeren er tilsluttet til computeren via USB.

Bemærk, at printerdriveren skal installeres på computeren for at konfigurere printeren.

- **3** Læs licensaftalen, og klik på [**Accepter**], hvis du accepterer vilkårene og betingelserne.
- 4 Klik på [**Installer**] for at starte installationen, og følg vejledningen på skærmen.

**b** Når du bliver bedt om det, skal du tilslutte printeren for at færdiggøre installationen af printerdriveren.

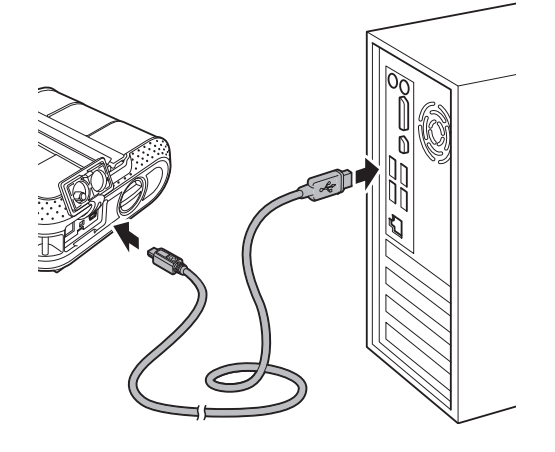

6 Når skærmbilledet til online-brugerregistrering vises, skal du klikke på [**OK**] eller [**Annuller**].

- Hvis du vælger [**OK**], kommer du til online-brugerregistreringssiden, inden installationen færdiggøres (anbefales).
- Hvis du vælger [**Annuller**], fortsætter installationen.
- g Klik på [**Udfør**]. Softwareinstallationen er nu gennemført.

## <span id="page-13-2"></span><span id="page-13-0"></span>**Installation af printerdriver og software til RJ-4040**

Printerdriveren og softwaren til RJ-4040 kan installeres ved hjælp af følgende metoder:

- Tilslutning via USB-kabel
- Tilslutning via trådløst netværk

Hvis du bruger et trådløst netværk, bedes du læse fra *[Inden du begynder](#page-13-1)* herunder til *[Valg](#page-14-1)  [af trådløs installationsmetode](#page-14-1)*.

Hvis du bruger et USB-kabel, bedes du læse fra *[Installationsprocedure \(ved hjælp af](#page-15-0)  [USB-kabel/trådløst netværk\)](#page-15-0)* > > side 12.

### <span id="page-13-1"></span>**Inden du begynder <sup>1</sup>**

Først skal du konfigurere printerens indstillinger for trådløst netværk for at kommunikere med dit netværks-accesspoint/din router. Når printeren er konfigureret til at kommunikere med dit accesspoint/din router, vil computere på dit netværk have adgang til printeren. For at bruge printeren fra disse computere skal du installere driverne og softwaren. Følgende trin vil føre dig gennem konfigurations- og installationsprocessen.

- Hvis du vil tilslutte printeren til dit netværk, anbefaler vi, at du kontakter din systemadministrator inden installation. Du skal kende dine trådløse netværksindstillinger, inden du fortsætter med denne installation.
- Hvis du tidligere har konfigureret printerens trådløse indstillinger, skal du nulstille netværksindstillingerne, inden du kan konfigurere de trådløse indstillinger igen.
	- 1 Tryk på (tænd/sluk-knappen) og hold den nede for at slukke printeren.
	- 2 Tryk på  $f_n$  (fremføringsknappen) og (tænd/sluk-knappen) og hold dem nede, indtil indikatorerne POWER (Strøm), STATUS og BATTERY (Batteri) begynder at blinke med orange.
	- 3 Mens du trykker på (<sup>I</sup>) (tænd/ sluk-knappen), skal du trykke på  $\uparrow$  (fremføringsknappen) én gang.
	- Slip (<sup>t</sup>) (tænd/sluk-knappen) og  $f$  (fremføringsknappen) på samme tid.

### **Bemærk**

For at opnå optimal dokumentudskrivning hver dag skal du bruge printeren så tæt på netværks-accesspointet/routeren som muligt og sørge for, at der står mindst muligt i vejen. Store genstande og vægge mellem de to enheder samt interferens fra andet elektronisk udstyr kan påvirke dataoverførselshastigheden for dokumenter.

På grund af disse faktorer er en trådløs forbindelse muligvis ikke den bedste metode for alle typer dokumenter og anvendelsesområder.

Den maksimale behandlingshastighed er mulig ved brug af USB.

### <span id="page-14-0"></span>**Infrastrukturtilstand <sup>1</sup>**

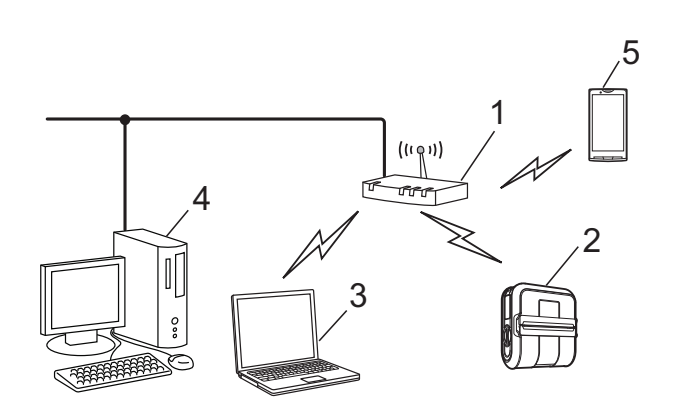

- **1 Accesspoint/router**
- **2 Din printer**
- **3 Computer med trådløs funktionalitet forbundet til accesspoint/router**
- **4 Kabelforbundet computer forbundet til accesspoint/router**
- **5 Smartphone**

### <span id="page-14-1"></span>**Valg af trådløs installationsmetode <sup>1</sup>**

I følgende vejledning finder du to metoder til installation af din printer i et trådløst netværksmiljø. Vælg den metode, du ønsker at bruge til dit netværk.

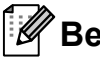

### **Bemærk**

Se netværksbrugsanvisningen, hvis du vil konfigurere din printer i et andet trådløst miljø.

#### **Konfiguration ved hjælp af installations-cd-rom'en og midlertidig brug af et USB-kabel <sup>1</sup>**

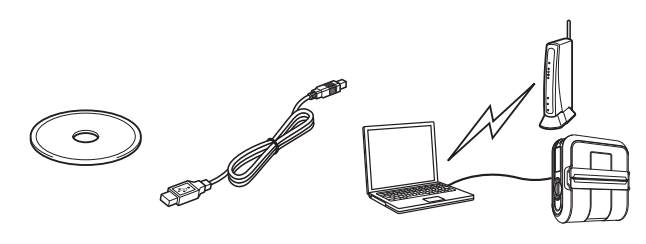

Til denne metode anbefales det, at du anvender en computer, der er sluttet trådløst til dit netværk.

- Du skal midlertidigt bruge et USB-kabel under konfiguration.
- Hvis du bruger Windows XP eller et netværkskabel til at tilslutte din computer til et trådløst accesspoint/ en trådløs router, skal du kende dit WLAN-accesspoints/din routers SSID og netværksnøgle, inden du fortsætter. Udskriv følgende "NOTAT", og notér dine trådløse netværksindstillinger herunder.
- Hav venligst de trådløse sikkerhedsoplysninger klar, hvis du kontakter Brother Customer Service for at få hjælp. Vi kan ikke hjælpe dig med at finde dine netværkssikkerhedsindstillinger.

### <span id="page-14-2"></span>**NOTAT <sup>1</sup>**

 $\mathbf{I}$ 

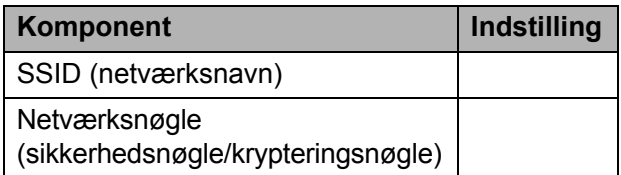

\* Netværksnøglen kan også beskrives som adgangskode, sikkerhedsnøgle eller krypteringsnøgle.

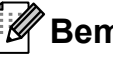

### **Bemærk**

- Hvis du ikke kender disse oplysninger (SSID og netværksnøgle), kan du ikke fortsætte den trådløse konfiguration.
- Hvor kan jeg finde disse oplysninger (SSID og netværksnøgle)?
	- 1 Se den dokumentation, der fulgte med dit WLAN-accesspoint/din router.
	- 2 Det oprindelige netværksnavn kunne være producentens navn eller modelnavnet.
	- 3 Hvis du ikke kender sikkerhedsoplysningerne, bedes du kontakte routerproducenten, din systemadministrator eller din internetudbyder.

#### Kapitel 1

#### **Trådløs konfiguration med et enkelt tryk ved hjælp af WPS <sup>1</sup>**

Hvis dit WLAN-accesspoint/din router understøtter automatisk trådløs konfiguration (med et enkelt tryk, WPS), kan du også vælge denne metode.

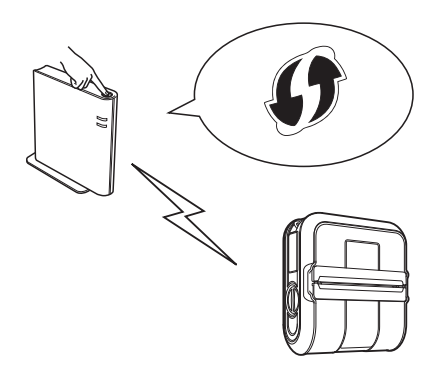

Fortsæt nu til installationsproceduren.

- Hvis du vælger "Konfiguration ved hjælp af installations-cd-rom'en og midlertidig brug af et USB-kabel", skal du fortsætte til næste afsnit *[Installationsprocedure](#page-15-0)  [\(ved hjælp af USB-kabel/trådløst](#page-15-0)  [netværk\)](#page-15-0)*.
- Hvis du vælger "Trådløs konfiguration med et enkelt tryk ved hjælp af WPS", skal du gå til *[Trådløs konfiguration med et](#page-19-0)  [enkelt tryk ved hjælp af WPS og](#page-19-0)  [installation](#page-19-0)* >> side 16.

### <span id="page-15-0"></span>**Installationsprocedure (ved hjælp af USB-kabel/ trådløst netværk) <sup>1</sup>**

Proceduren til installation af softwaren varierer afhængigt af computerens operativsystem.

Installationsproceduren kan ændres uden varsel.

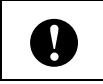

netværksbrugsanvisningen. Sørg for, at du er logget på med administratorrettigheder.

I dette afsnit forklares det, hvordan du installerer P-touch Editor, printerdriveren, P-touch Update Software og printerindstillingsværktøjet ved hjælp af valgmuligheden Standardinstallation.

Windows 7 bruges i følgende eksempel.

Sæt installations-cd-rom'en i cd-rom-drevet. Hvis skærmen med modelnavne vises, skal du vælge din printer. Hvis sprogskærmen vises, skal du vælge dit sprog.

#### **Bemærk**

Hvis cd-rom-menuen ikke vises automatisk, skal du åbne filerne på cd-rom'en og dobbeltklikke på [**Start.exe**].

### b Klik på [**Standardinstallation**].

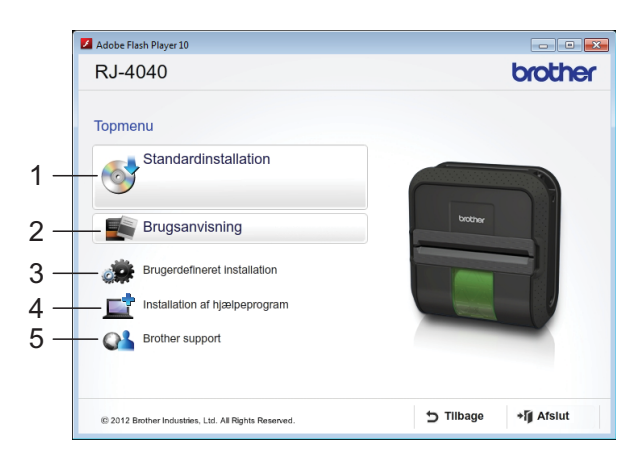

### **Bemærk**

- Hovedmenuen:
	- 1 Standardinstallation

Installerer P-touch Editor, printerdriveren, P-touch Update Software og printerindstillingsværktøjet.

2 Brugsanvisning

Viser brugsanvisningen, softwarebrugsanvisningen og 3 Brugerdefineret installation

Installerer P-touch Editor, printerdriveren, P-touch Update Software og printerindstillingsværktøjet hver for sig.

4 Installation af hjælpeprogram Installerer hjælpeprogrammet

BRAdmin Light.

5 Brother support

Viser linket til Brother Developer Center og Brother support-webside.

• Du kan bruge printerindstillingsværktøjet til konfiguration af forskellige printerindstillinger, når printeren er tilsluttet til computeren via USB.

Bemærk, at printerdriveren skal installeres på computeren for at konfigurere printeren.

- **3** Læs licensaftalen, og klik på [**Accepter**], hvis du accepterer vilkårene og betingelserne.
- 4 Klik på [**Installer**] for at starte installationen, og følg vejledningen på skærmen.
- **b** Når følgende skærmbillede vises, skal du vælge din tilslutningsmetode og klikke på [**Næste**].

Tilslutningsmetode:

- 1 Lokalforbindelse (USB-tilslutning)
- 2 Trådløs netværkstilslutning

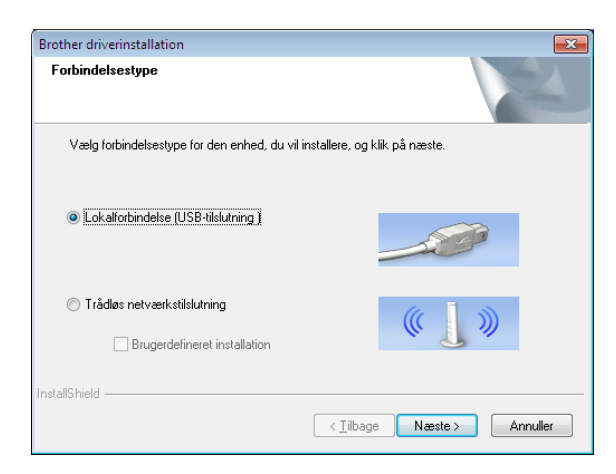

**Bemærk**

Ved konfiguration af flere printere med trådløs netværkstilslutning:

Når du har brugt en USB-tilslutning til installation af driverne og printerindstillingsværktøjet på computeren, kan du bruge Kommunikationsindstillinger til nemt at konfigurere netværksindstillinger for flere printere.

- Hvis du vælger [**Trådløs netværkstilslutning**], skal du gå til *[For brugere af trådløse netværk](#page-16-0)*  $\rightarrow$  [side 13.](#page-16-0)
- Hvis du vælger [**Lokalforbindelse (USB-tilslutning)**] som tilslutningsmetode, skal du gå til *[For USB-brugere](#page-19-1)* >> side 16.

#### <span id="page-16-0"></span>**For brugere af trådløse netværk <sup>1</sup>**

a Når skærmbilledet [**Firewall/antivirus registreret**] vises, skal du vælge [**Skift Firewall portindstillingerne for at aktivere netværkstilslutningen og fortsætte installationen. (Anbefalet)**] og klikke på [**Næste**].

Hvis du ikke bruger Windows Firewall, skal du tillade adgang til UDP-portene 137 og 161.

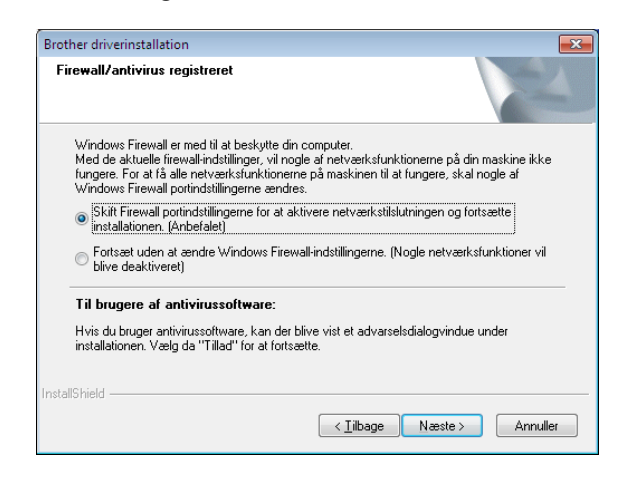

b Vælg [**Ja, jeg har et USB-kabel jeg kan bruge til installationen**], og klik derefter på [**Næste**].

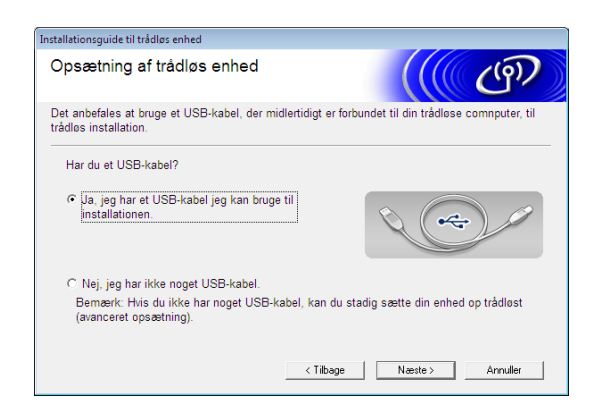

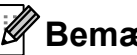

#### **Bemærk**

Hvis skærmbilledet [**Vigtigt**] vises, skal du læse meddelelsen. Marker afkrydsningsfeltet, når du har bekræftet SSID'et og netværksnøglen, og klik derefter på [**Næste**].

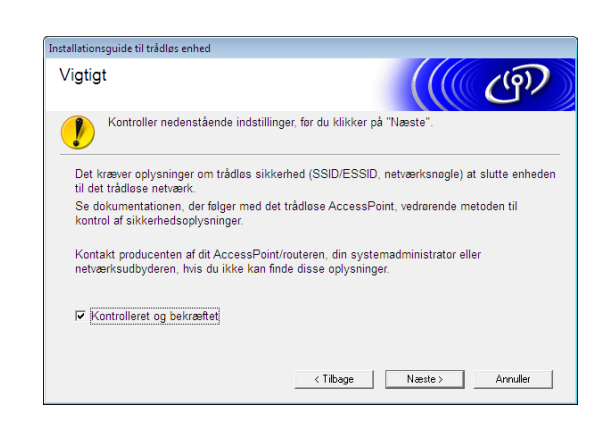

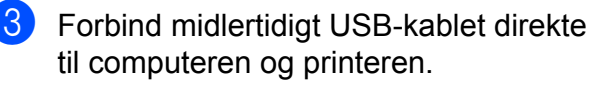

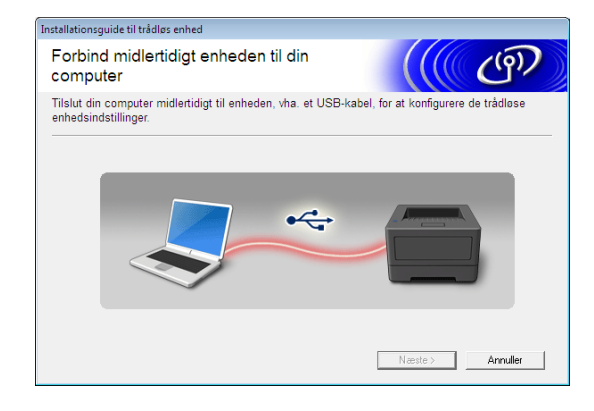

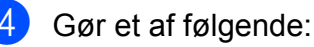

#### ■ Hvis skærmbilledet til bekræftelse af installationen vises, skal du markere afkrydsningsfeltet og klikke på [**Næst[e](#page-17-0)**]. Gå derefter til **@**.

- Ellers skal du gå til  $\odot$ .
- <span id="page-17-0"></span>e Marker [**Ja**], hvis du vil oprette forbindelse med det anførte SSID. Klik på [**Næste**], og gå til **@**.

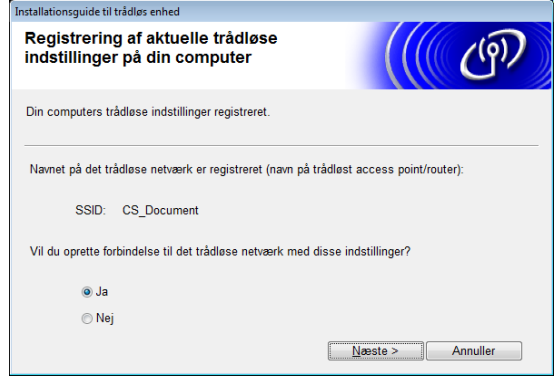

<span id="page-17-1"></span>**6** Guiden søger efter trådløse netværk, der er tilgængelige fra din printer. Vælg det SSID, du noterede i *[NOTAT](#page-14-2)* >> [side 11](#page-14-2), og klik derefter på [Næste].

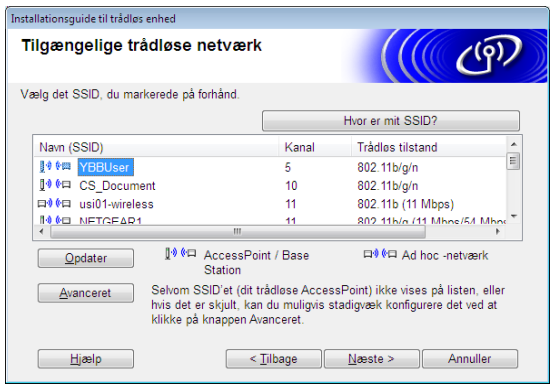

### **Bemærk**

• Hvis listen er tom, skal du kontrollere, at accesspointet er tændt og sender SSID'et. Kontroller derefter, at printeren og accesspointet er inden for rækkevidden for trådløs kommunikation.

Klik derefter på [**Opdater**].

- Hvis dit accesspoint er indstillet til ikke at sende SSID'et, kan du indtaste SSID'et manuelt ved at klikke på knappen [**Avanceret**]. Følg vejledningen på skærmbilledet for at indtaste [**Navn (SSID)**], og klik derefter på [**Næste**].
- g Indtast den [**Netværksnøgle**], du noterede i *[NOTAT](#page-14-2)* >> side 11, og klik derefter på [**Næste**].

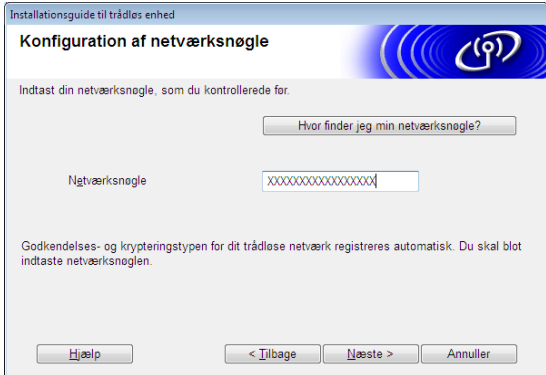

### **Bemærk**

Hvis dit netværk ikke er konfigureret til godkendelse og kryptering, vises skærmbilledet [**BEMÆRK!**]. For at fortsætte konfigurationen skal du klikke på  $[OK]$ , og gå til  $\odot$ .

#### <span id="page-18-0"></span>8 Bekræft de trådløse

netværksindstillinger, og klik derefter på [**Næste**]. Indstillingerne bliver sendt til printeren.

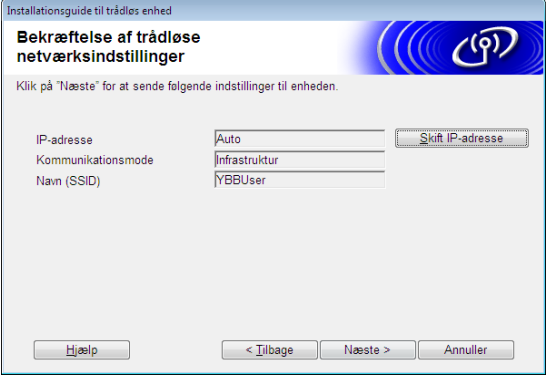

### **Bemærk**

- Indstillingerne bliver ikke ændret, hvis du klikker på [**Annuller**].
- Hvis du manuelt vil tildele en IP-adresse til printeren, skal du klikke på [**Skift IP-adresse**] og indtaste en IP-adresse, som er kompatibel med dit netværk.
- Hvis skærmbilledet med besked om mislykket trådløs konfiguration vises, skal du klikke på [**Prøv igen**].
- **9** Fjern det USB-kabel, der forbinder computeren og printeren, og klik derefter på [**Næste**].

Den trådløse konfiguration er nu gennemført.

Gå til  $\bf{0}$  for at installere printerdriveren og softwaren.

<span id="page-18-1"></span>**jo** Vælg printeren på listen, og klik derefter på [**Næste**].

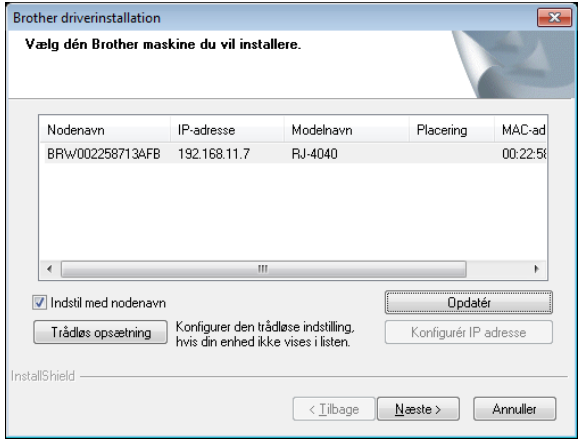

### **Bemærk**

- Hvis dine trådløse indstillinger mislykkes, vises skærmbilledet [**Installationsguide til trådløs enhed**]. Følg instruktionerne på skærmen for at gennemføre den trådløse konfiguration.
- Hvis du bruger WEP, men din printer ikke bliver fundet, skal du kontrollere, at du har indtastet WEP-nøglen korrekt.

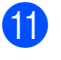

Følg instruktionerne på skærmen for at gennemføre konfigurationen.

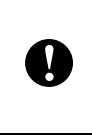

UNDLAD at annullere nogen af skærmbillederne under installationen. Det kan tage nogle få sekunder, før skærmbillederne vises.

### **Bemærk**

• For brugere af Windows Vista og Windows 7: når skærmen [**Windows Sikkerhed**] vises, skal du markere afkrydsningsfeltet og klikke på [**Installer**] for at gennemføre installationen korrekt.

Installationen er nu gennemført.

### **Bemærk**

Afhængig af dine sikkerhedsindstillinger bliver skærmen Windows Sikkerhed eller et antivirussoftwarevindue muligvis åbnet, når du bruger printeren eller dens software. Tillad, at installationen fortsætter.

#### <span id="page-19-1"></span>**For USB-brugere**

Følg instruktionerne for installation af printerdriveren på skærmen. Når dette skærmbillede vises, skal du kontrollere, at printeren er tændt. Når du bliver bedt om det, skal du tilslutte USB-kablet til computeren og derefter til printeren for at færdiggøre installationen af printerdriveren.

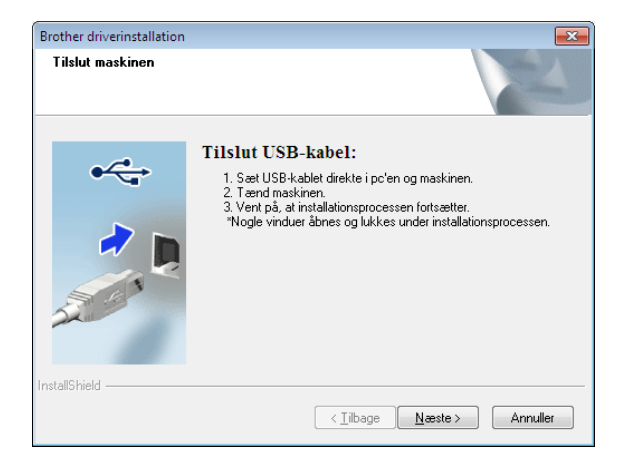

- Når skærmbilledet til onlinebrugerregistrering vises, skal du klikke på [**OK**] eller [**Annuller**].
	- Hvis du vælger [OK], kommer du til online-brugerregistreringssiden, inden installationen færdiggøres (anbefales).
	- Hvis du vælger [**Annuller**], fortsætter installationen.

c Klik på [**Udfør**]. Installationen er nu gennemført.

### <span id="page-19-0"></span>**Trådløs konfiguration med et enkelt tryk ved hjælp af WPS og installation <sup>1</sup>**

Proceduren til installation af softwaren varierer afhængigt af computerens operativsystem.

Installationsproceduren kan ændres uden varsel.

- Sørg for, at du er logget på med administratorrettigheder.
- Når printeren er på et trådløst virksomhedsnetværk, skal printeren tilsluttes via USB, og de trådløse indstillinger skal konfigureres. Hvis du bruger RJ-4040, kan du også bruge Kommunikationsindstillinger til konfiguration af disse indstillinger, når du har installeret printerdriveren.

Information om installation af printerdriveren kan findes i *[Installationsprocedure \(ved hjælp af](#page-15-0)  USB-kabel/trådløst netværk)*  $\triangleright$  [side 12.](#page-15-0)

Information om Kommunikationsindstillinger kan findes i *[Kommunikationsindstillinger](#page-40-4)  [\(kun RJ-4040\)](#page-40-4)* >> side 37.

I dette afsnit forklares det, hvordan du installerer P-touch Editor, printerdriveren, P-touch Update Software og printerindstillingsværktøjet ved hjælp af valgmuligheden Standardinstallation.

Windows 7 bruges i følgende eksempel.

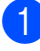

Kontroller, at dit WLAN-accesspoint/din router har WPS-symbolet.

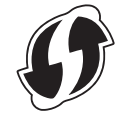

- **2** Anbring din printer inden for rækkevidde af dit WPS-accesspoint/din router. Rækkevidden kan variere afhængigt af omgivelserne. Se den vejledning, der fulgte med dit accesspoint/din router.
- **63** Tænd printeren, tryk på Wi-Fi-knappen og hold den nede, indtil « WiFi » (Wi-Fiindikatoren) begynder at blinke blåt.
- 4 Tryk på WPS-knappen på dit WLANaccesspoint/din router. Når konfigurationen er gennemført, lyser « WiFi » (Wi-Fi-indikatoren) på printeren blåt.

Den trådløse konfiguration er nu gennemført. Gå til  $\bigcirc$  for at install[e](#page-20-0)re printerdriveren og softwaren.

<span id="page-20-0"></span>5 Sæt installations-cd-rom'en i cd-romdrevet. Hvis skærmen med modelnavne vises, skal du vælge din printer. Hvis sprogskærmen vises, skal du vælge dit sprog.

**Bemærk**

Hvis cd-rom-menuen ikke vises automatisk, skal du åbne filerne på cdrom'en og dobbeltklikke på [**Start.exe**]. **6** Klik på [**Standardinstallation**].

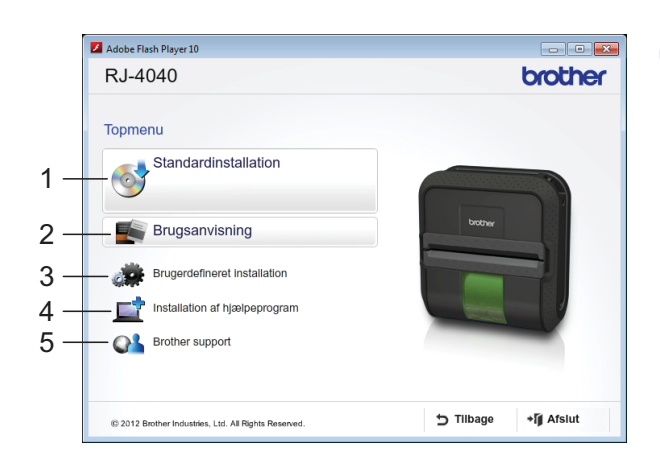

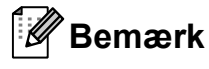

- Hovedmenuen:
	- 1 Standardinstallation

Installerer P-touch Editor, printerdriveren, P-touch Update Software og printerindstillingsværktøjet.

2 Brugsanvisning

Viser brugsanvisningen, softwarebrugsanvisningen og netværksbrugsanvisningen.

3 Brugerdefineret installation

Installerer P-touch Editor, printerdriveren, P-touch Update Software og printerindstillingsværktøjet hver for sig.

- 4 Installation af hjælpeprogram Installerer hjælpeprogrammet BRAdmin Light.
- 5 Brother support

Viser linket til Brother Developer Center og Brother support-webside.

• Du kan bruge printerindstillingsværktøjet til konfiguration af forskellige printerindstillinger, når printeren er tilsluttet til computeren via USB.

Bemærk, at printerdriveren skal installeres på computeren for at konfigurere printeren.

#### Kapitel 1

- Læs licensaftalen, og klik på [**Accepter**], hvis du accepterer vilkårene og betingelserne.
- **8** Klik på [**Installer**] for at starte installationen, og følg vejledningen på skærmen.
- Når følgende skærmbillede vises, skal du vælge [**Trådløs netværkstilslutning**] og klikke på [**Næste**].

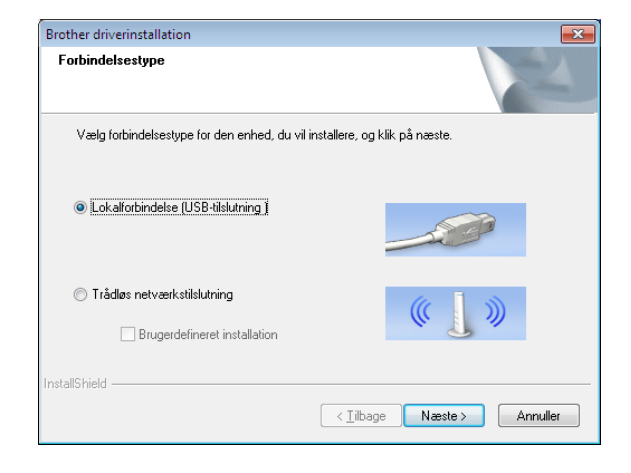

**10** Når skærmbilledet [Firewall/antivirus **registreret**] vises, skal du vælge [**Skift Firewall portindstillingerne for at aktivere netværkstilslutningen og fortsætte installationen. (Anbefalet)**] og klikke på [**Næste**].

> Hvis du ikke bruger Windows Firewall, skal du tillade adgang til UDP-portene 137 og 161.

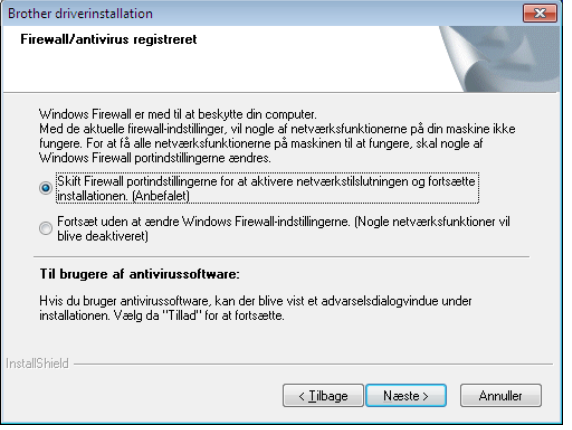

#### **k Vælg printeren på listen, og klik derefter** på [**Næste**].

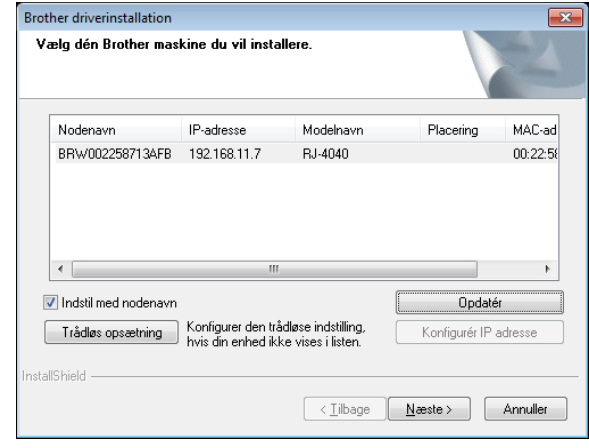

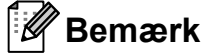

- Hvis dine trådløse indstillinger mislykkes, vises skærmbilledet [**Installationsguide til trådløs enhed**]. Følg instruktionerne på skærmen for at gennemføre den trådløse konfiguration.
- Hvis du bruger WEP, men din printer ikke bliver fundet, skal du kontrollere, at du har indtastet WEP-nøglen korrekt.
- 12 Følg instruktionerne på skærmen for at gennemføre konfigurationen.

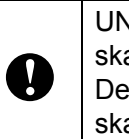

UNDLAD at annullere nogen af skærmbillederne under installationen. Det kan tage nogle få sekunder, før skærmbillederne vises.

### **Bemærk**

• For brugere af Windows Vista og Windows 7: når skærmen [**Windows Sikkerhed**] vises, skal du markere afkrydsningsfeltet og klikke på [**Installer**] for at gennemføre installationen korrekt.

Installationen er nu gennemført.

### **Bemærk**

- Afhængig af dine sikkerhedsindstillinger bliver skærmen Windows Sikkerhed eller et antivirussoftwarevindue muligvis åbnet, når du bruger printeren eller dens software. Tillad vinduet at fortsætte.
- Ved konfiguration af flere printere med trådløs netværkstilslutning:

Når du har brugt en USB-tilslutning til installation af driverne og printerindstillingsværktøjet på computeren, kan du bruge Kommunikationsindstillinger til nemt at konfigurere netværksindstillinger for flere printere.

### <span id="page-22-0"></span>**Webbaseret administration (webbrowser) <sup>1</sup>**

Brother-printserveren er udstyret med en webserver, der giver dig mulighed for at overvåge dens status eller ændre nogle af dens indstillinger ved hjælp af HTTP (Hyper Text Transfer Protocol).

### $\mathbb{R} \mathscr{U}$ Bemærk .

.<br>Vi anbefaler Microsoft<sup>®</sup> Internet Explorer® 7.0/8.0 eller Firefox 3.6 til Windows. Sørg altid for, at JavaScript og cookies er aktiveret, uanset hvilken browser du bruger. Hvis du vil bruge en webbrowser, skal du kende printserverens IP-adresse. Printserverens IP-adresse findes på netværkskonfigurationslisten.

- **1** Åbn din browser
- **2** Skriv "http://printerens IP-adresse/" i browserens adresselinje (hvor "printerens IP-adresse" er IP-adressen for Brother-printeren eller printservernavnet).
	- For eksempel: http://192.168.1.2/

Hvis du har konfigureret en valgfri netværksadgangskode, skal du indtaste den, når du bliver bedt om det for at få adgang til webbaseret administration.

Yderligere oplysninger kan findes i *Webbaseret administration* i netværksbrugsanvisningen.

# <span id="page-23-0"></span>**Afinstallation af printerdriveren <sup>1</sup>**

Læs "RJ-XXXX" i følgende trin som dit modelnavn.

#### **Windows XP**

- **Tryk på**  $\circlearrowright$  **(tænd/sluk-knappen) og hold** den nede for at slukke printeren.
- b [**Start**] [**Kontrolpanel**] [**Printere og anden hardware**] - [**Printere og faxenheder**].
- **3** Vælg [**Brother RJ-XXXXX**], og klik på [**Filer**] - [**Slet**], eller højreklik på ikonet, og klik derefter på [**Slet**].
- d Gå til [**Filer**] [**Serveregenskaber**]. Vinduet [**Egenskaber for printerserver**] vises.
- **5** Klik på fanen [**Drivere**], og vælg [**Brother RJ-XXXXX**]. Klik derefter på [**Fjern**].
- **6** Luk vinduet [Egenskaber for **printerserver**]. Printerdriveren er blevet fjernet.

#### **Windows Vista <sup>1</sup>**

- **Tryk** på  $\circlearrowright$  (tænd/sluk-knappen) og hold den nede for at slukke printeren.
- b Knappen Start [**Kontrolpanel**] [**Hardware og lyd**] - [**Printere**].
- **3** [Brother RJ-XXXXX], og klik på [**Slet denne printer**], eller højreklik på ikonet, og klik på [**Slet**].
- d I vinduet [**Printere**] skal du højreklikke og vælge [**Kør som administrator**] - [**Serveregenskaber...**]. Hvis godkendelsesdialogboksen vises, skal du klikke på [**Fortsæt**]. Hvis dialogboksen [**Brugerkontokontrol**] vises, skal du indtaste adgangskoden og klikke på [**OK**]. Vinduet [**Egenskaber for printerserver**] vises.
- **6** Klik på fanen [**Drivere**], og vælg [**Brother RJ-XXXXX**]. Klik derefter på [**Fjern...**].
- f Vælg [**Fjern driverne og driverpakkerne**], og klik på [**OK**]. Følg vejledningen på skærmen.
	- g Luk vinduet [**Egenskaber for printerserver**]. Printerdriveren er blevet fjernet.

#### **Windows 7**

- **Tryk på**  $\circlearrowright$  **(tænd/sluk-knappen) og hold** den nede for at slukke printeren.
- **2** Knappen Start [**Enheder og printere**].
- **3** Vælg [Brother RJ-XXXXX], og klik på [**Fjern enhed**], eller højreklik på ikonet, og klik derefter på [**Fjern enhed**]. Hvis der vises en brugerkontokontrolmeddelelse, skal du indtaste adgangskoden og derefter klikke på [**Ja**].
- d Vælg [**Fax**] eller [**Microsoft XPS Document Writer**] i vinduet [**Enheder og printere**], og klik derefter på [**Egenskaber for printerserver**], som vises på menulinjen.
- **6** Klik på fanen [Drivere], og klik derefter på [**Skift driverindstillinger**]. Hvis der vises en brugerkontokontrolmeddelelse, skal du indtaste adgangskoden og derefter klikke på [**Ja**]. Vælg [**Brother RJ-XXXXX**], og klik derefter på [**Fjern...**].
- f Vælg [**Fjern driverne og driverpakkerne**], og klik derefter på [**OK**]. Følg vejledningen på skærmen.
- **Z** Luk vinduet **[Egenskaber for printerserver**]. Printerdriveren er blevet fjernet.

# <span id="page-24-5"></span><span id="page-24-0"></span>**Tilslutning af computer og printer <sup>1</sup>**

Printeren kan tilsluttes til din computer via USB-kabel, Bluetooth (kun RJ-4030), Wi-Fi (kun RJ-4040) og serielkabel.

W

Installer printerdriveren, inden du tilslutter printeren til computeren.

### **Bemærk**

Hvis du opretter forbindelse via Bluetooth, gemmes forbindelsesindstillingerne, selv når printeren er slukket.

### <span id="page-24-1"></span>**Tilslutning via USB <sup>1</sup>**

- **a** Sørg for, at printeren er slukket, inden du tilslutter USB-kablet.
- **Tilslut printerens ende af USB-kablet til** USB-porten på siden af printeren.
- **6** Tilslut den anden ende af USB-kablet til USB-porten på computeren.

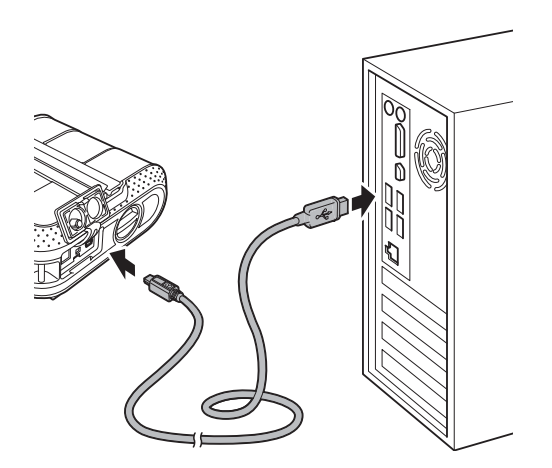

### <span id="page-24-4"></span><span id="page-24-2"></span>**Bluetooth-tilslutning (kun RJ-4030) <sup>1</sup>**

### **Bemærk**

Følg producentens anbefalinger vedrørende din Bluetooth-kompatible computer eller Bluetooth-adapter, og installer eventuel nødvendig hardware og software.

Brug denne procedure for at parre printeren med computeren ved hjælp af Bluetoothadministrationssoftware.

Tryk på (<sup>t</sup>) (tænd/sluk-knappen) og hold den nede for at tænde printeren, og tryk derefter på Bluetooth-knappen og hold den nede.

#### Brug din Bluetoothenhedsadministrationssoftware til at finde printeren og konfigurere printerforbindelsen.

### **Bemærk**

Hvis softwaren beder dig om at indtaste en Bluetooth-adgangsnøgle (PIN-kode), skal du indtaste den adgangsnøgle, som printeren har fået tildelt. Printerens adgangsnøgle er som standard de sidste fire cifre af dens serienummer.

- <span id="page-24-3"></span>3 Skriv navnet på den port, der bruges til forbindelsen, ned.
- d Åbn printerskærmbilledet, så printerens portindstillinger kan blive ændret. Windows XP:

[**Start**] - [**Kontrolpanel**] - [**Printere og anden hardware**] - [**Printere og faxenheder**].

Windows Vista: Knappen Start - [**Kontrolpanel**] - [**Hardware og lyd**] - [**Printere**]. Windows 7: Knappen Start - [**Enheder og printere**].

- **6** Windows XP/Windows Vista: Højreklik på printerikonet, og klik derefter på [**Egenskaber**]. Windows 7: Højreklik på printerikonet, og klik derefter på [**Printeregenskaber**].
- f Klik på fanen [**Porte**].
- **7** Vælg det portnavn, der blev bekræftet  $i$  trin  $\bigcirc$  $\bigcirc$  $\bigcirc$  ("COM" plus et nummer).
- **8** Klik på [OK] for at lukke dialogboksen med egenskaber.
- 
- Luk printervinduet for at afslutte.

#### **Bemærk**

Oplysninger om tilslutningsindstillinger, bekræftelse af portnavnet etc. kan findes i dokumentationen til administrationssoftwaren til Bluetoothenheden.

#### **Brug af Bluetooth til kommunikation under udskrivning <sup>1</sup>**

- **Tryk på**  $\Diamond$  **(tænd/sluk-knappen) og hold** den nede for at tænde printeren, og tryk derefter på Bluetooth-knappen.
- **2** Brug din Bluetoothenhedsadministrationssoftware til at finde printeren. Bluetooth-kommunikation starter.

### <span id="page-25-0"></span>**Wi-Fi-tilslutning (kun RJ-4040) <sup>1</sup>**

Ţ

For at printeren og dit netværksaccesspoint eller din router skal kunne kommunikere, skal du først installere printerdriveren og printerindstillingsværktøjet (se *[Installation af printerdriver og](#page-13-0)  [software til RJ-4040](#page-13-0)* >> side 10).

Tryk på  $\circlearrowright$  (tænd/sluk-knappen) og hold den nede for at tænde printeren, og tryk derefter på Wi-Fi-knappen. Wi-Fi-kommunikation starter.

#### KI **Bemærk**

- Du kan ændre printerens netværksindstillinger ved hjælp af Kommunikationsindstillinger (se *[Kommunikationsindstillinger](#page-40-4)  [\(kun RJ-4040\)](#page-40-4)* >> side 37).
- Kommunikationsindstillinger giver dig også mulighed for nemt at anvende netværksindstillingsændringer på flere printere (se *[Anvendelse af](#page-42-2)  [indstillingsændringer på flere printere](#page-42-2)*  $\rightarrow$  [side 39](#page-42-2)).

### <span id="page-25-1"></span>**Tilslutning via serielkabel <sup>1</sup>**

- Brug venligst det kabel, der er designet Ø til din Brother-printer.
- Sørg for, at printeren og computeren er slukket, inden du tilslutter serielkablet.
- **2** Tilslut printerens ende af serielkablet til serielporten på siden af printeren.
- **3** Tilslut den anden ende af serielkablet til serielporten på computeren.

### **Bemærk**

- Standardindstillingerne er som følger: Baudhastighed: 9.600 bps Paritet: ingen Bitlængde: 8 bit Flowkontrol: hardware
- Oplysninger om ændring af disse indstillinger kan findes i P-touch Template Command Reference. Den nyeste version kan downloades fra: [support.brother.com](http://support.brother.com) Vælg dit produkt. - [Manualer]

<span id="page-26-0"></span>**2 Brug af printeren** 

# <span id="page-26-1"></span>**Betjeningspanel <sup>2</sup>**

Betjeningspanelet består af følgende knapper og indikatorer.

#### RJ-4030 RJ-4040

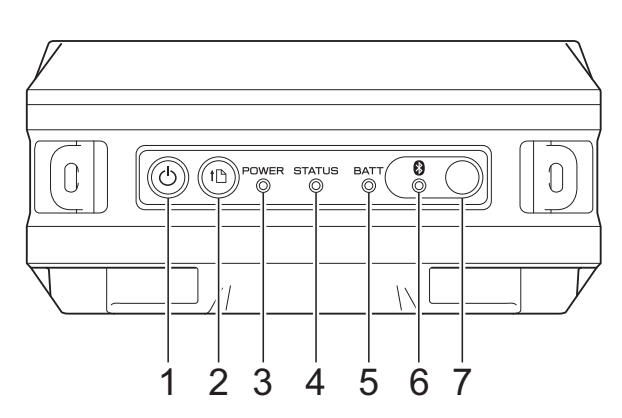

- **1 (Tænd/sluk-knap)**
- **2 (Fremføringsknap)**
- **3 POWER-indikator (Strøm)**
- **4 STATUS-indikator**
- **5 BATT-indikator (Batteri)**
- **6 (Bluetooth-indikator RJ-4030)/ (Wi-Fi-indikator – RJ-4040)**
- **7 Bluetooth-knap (RJ-4030)/ Wi-Fi-knap (RJ-4040)**

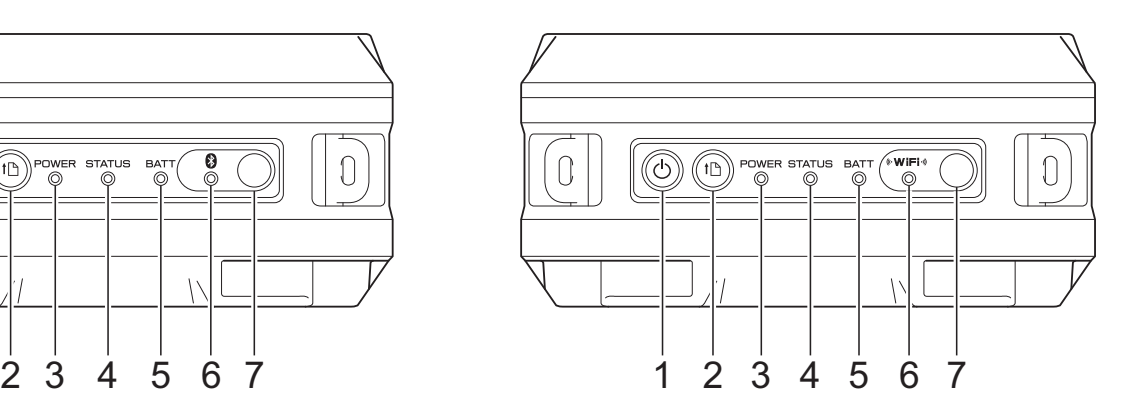

**2**

## <span id="page-27-0"></span>**Knappernes funktioner <sup>2</sup>**

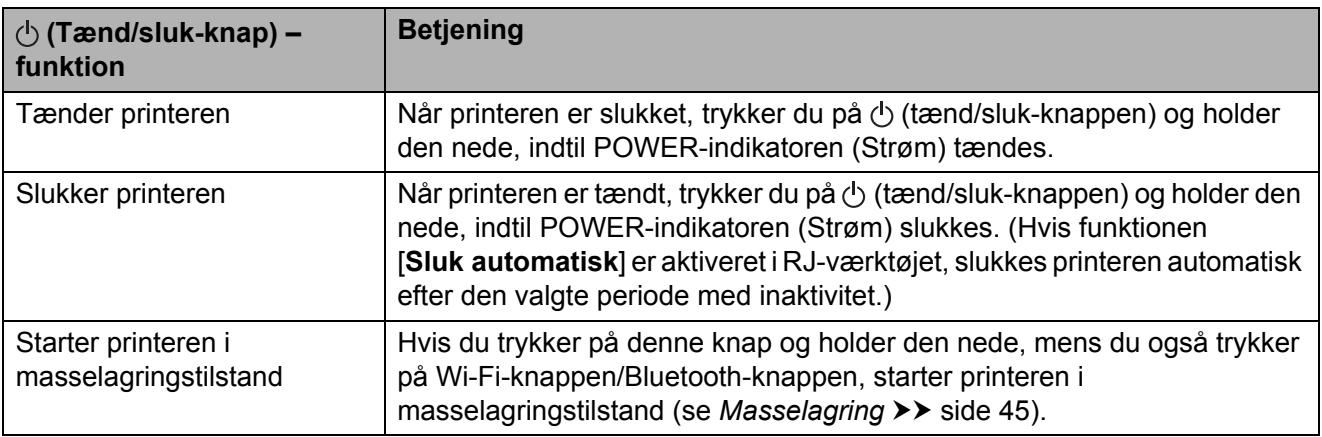

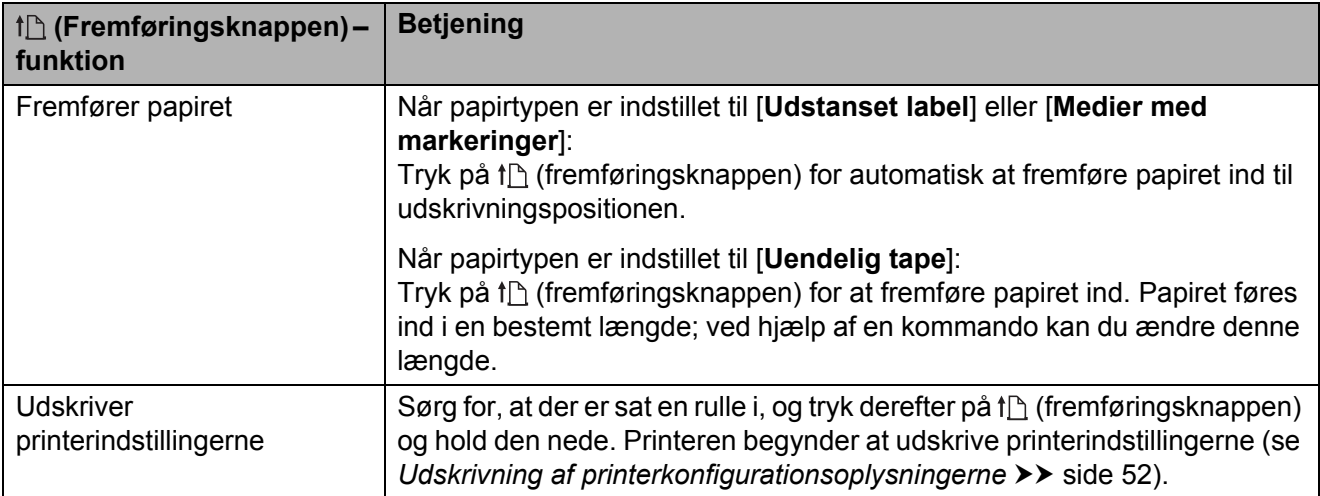

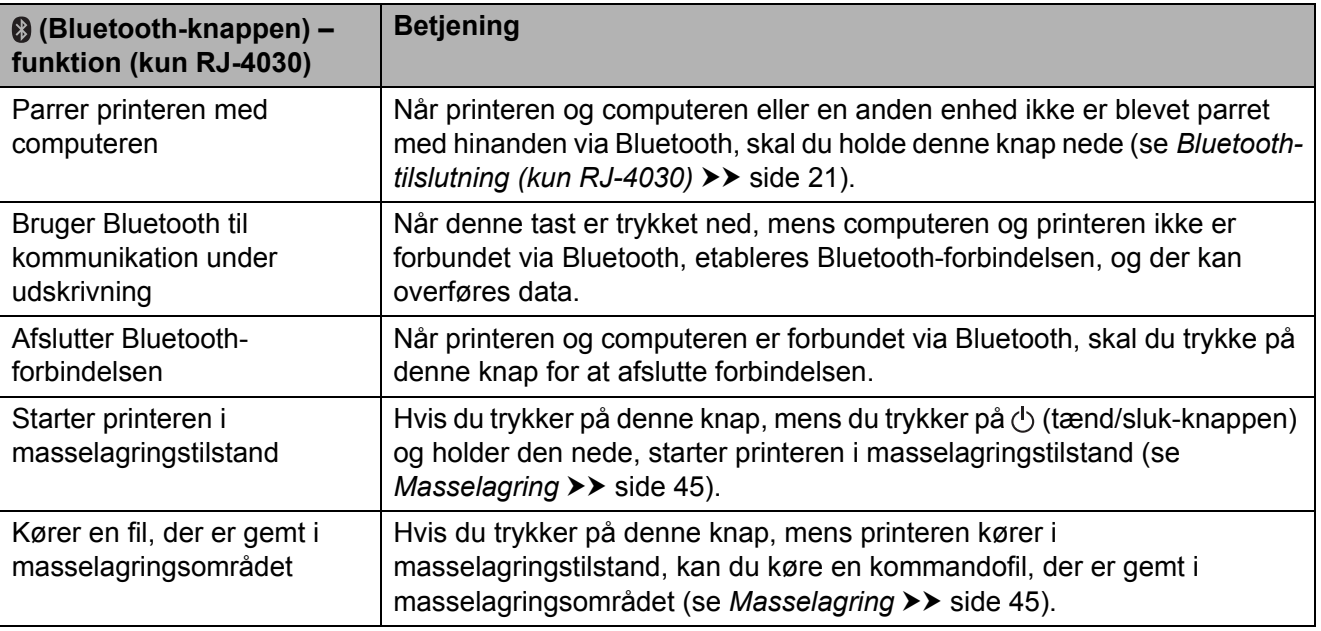

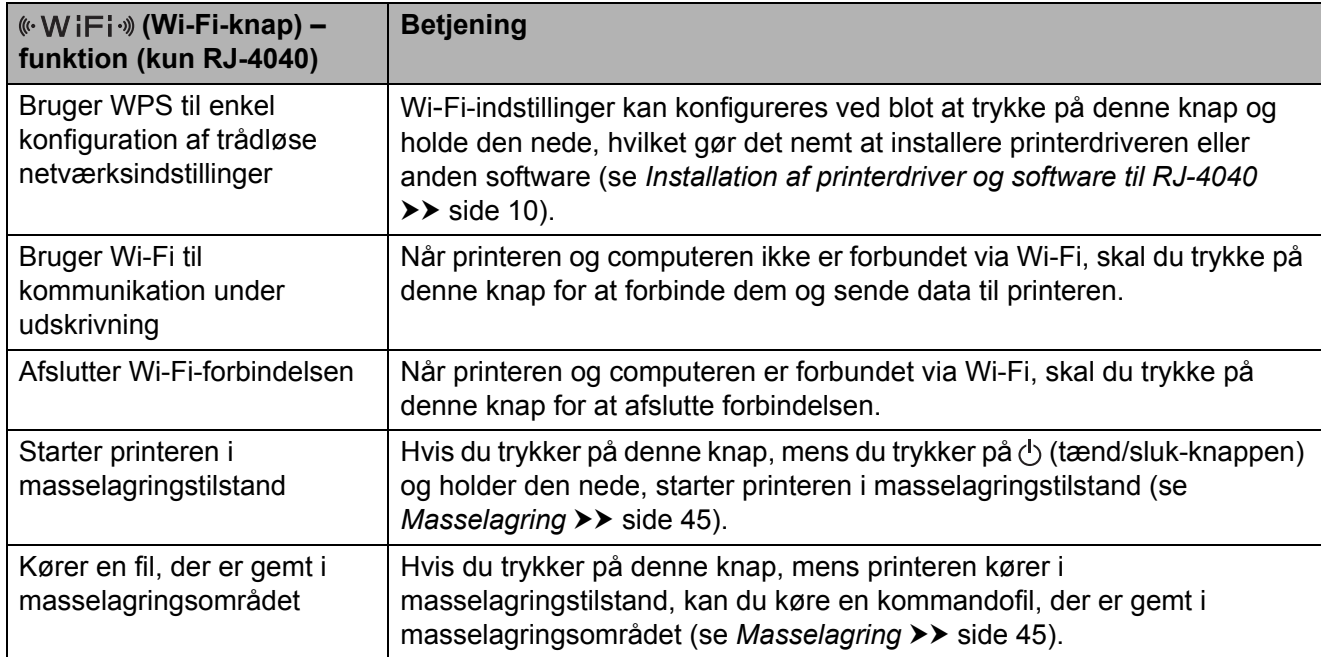

### <span id="page-28-0"></span>**Indikatorer <sup>2</sup>**

#### **RJ-4030 <sup>2</sup>**

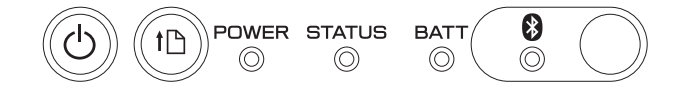

#### **RJ-4040 <sup>2</sup>**

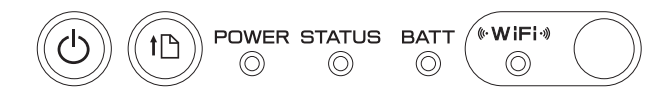

Indikatorerne lyser og blinker for at angive printerens status. Hver indikator kan lyse eller blinke med grøn, rød, orange eller blå. Du kan finde flere oplysninger under *[Indikatorer](#page-52-2)* >> side 49.

# <span id="page-29-0"></span>**Udskrivningsløsninger <sup>2</sup>**

Din printer kan bruges med flere forskellige versioner af Windows-operativsystemerne.

I de fleste tilfælde skal printeren bruge driversoftware for at kommunikere med computeren. Disse drivere kan installeres ved hjælp af konfigurations-cd-rom'en, og de nyeste versioner kan hentes fra webstedet Brother support-webside [\(support.brother.com\)](http://support.brother.com). Vi anbefaler, at du besøger webstedet for at sikre, at du har den nyeste version af driverne.

# <span id="page-29-1"></span>**Udskrivning <sup>2</sup>**

Ved en almindelig udskrivning kan følgende procedure anvendes.

- Åbn det dokument, der skal udskrives.
- 2 Sørg for, at printeren er tændt. Brug et opladet batteri, eller tilslut printeren til en stikkontakt eller et jævnstrømsstik.
- **3** Tænd printeren. POWER-indikatoren (Strøm) lyser grønt.

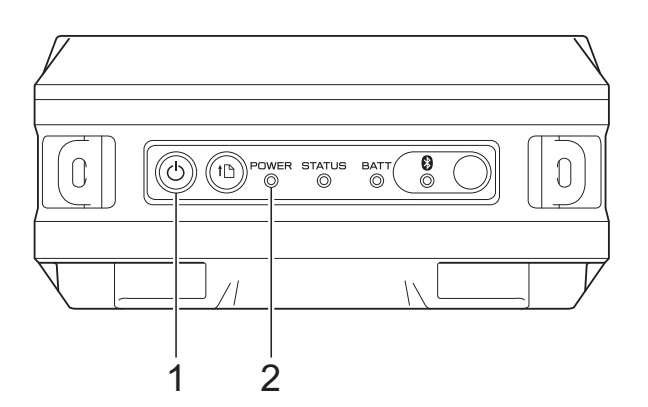

- **1 (Tænd/sluk-knap)**
- **2 POWER-indikator (Strøm)**
- Tilslut printeren til en computer ved hjælp af enten USB, Bluetooth (kun RJ-4030) eller Wi-Fi (kun RJ-4040). (Se *[Tilslutning af computer og printer](#page-24-5)*  $\rightarrow$  [side 21](#page-24-5).)
- **5** Sæt RD-rullen i. (Se *Isættelse af [RD-rullen](#page-8-1)* >> side 5.) Brug originalt Brother-papir.

Rediger om nødvendigt udskriftsindstillingerne ved hjælp af enten printerdriveren eller RJ-værktøjet. (Se *[RJ-værktøj](#page-34-6)* > > side 31.)

g Klik på [**Udskriv**] i computerprogrammenuen.

POWER-indikatoren (Strøm) blinker grønt for at vise, at printeren modtager data, og at dokumentet udskrives.

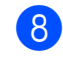

8 Sluk printeren. POWER-indikatoren (Strøm) slukkes.

### <sup>f</sup>i∕⁄⁄ Bemærk <sub>-</sub>

Oplysninger om udskrivning af et JPEG-billede uden brug af printerdriveren kan findes i *[JPEG-udskrivning](#page-49-1)*  $\triangleright$  [side 46.](#page-49-1)

### <span id="page-30-0"></span>**Sådan gøres udskrifter lysere eller mørkere <sup>2</sup>**

Du kan gøre udskrifter lysere eller mørkere ved at justere indstillingen for udskrivningstæthed i printerdriverens dialogboks eller i RJ-værktøjet (se [Udskrivningstæthed](#page-35-1) >> side 32).

Når du bruger batteriet, kan ændringer i indstillingerne for udskrivningstæthed medføre små ændringer af udskrivningshastigheden og det antal sider, der kan udskrives på en enkelt opladning.

# <span id="page-30-1"></span>**Indstillinger for printerdriver <sup>2</sup>**

Du kan konfigurere forskellige indstillinger på printerdriverskærmbilledet, f.eks. papirstørrelse, antal kopier, udskrivningskvalitet etc.

Du kan også bruge det Indstilling af papirstørrelse og RJ-værktøjet til konfiguration af avancerede indstillinger (se *[Indstilling af papirstørrelse](#page-31-0)* >> side 28 og *[RJ-værktøj](#page-34-6)* >> side 31).

# <span id="page-31-0"></span>**Indstilling af papirstørrelse <sup>2</sup>**

For at bruge labels i en størrelse, der ikke findes på listen [**Papirstørrelse**] i printerdriveren, skal labelformatet tilføjes til printerdriveren.

<span id="page-31-1"></span>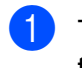

**1** Tilslut den printer, der skal konfigureres, til computeren via USB.

- b Klik på [**Start**] [**Alle programmer**] [**Brother**] - [**Label & Mobile Printer**] - [**Printer Setting Tool**]. Skærmbilledet [**Printer Setting Tool**] vises.
- 

 $\overline{3}$  Vælg den tilsluttede printer i trin  $\overline{\mathbf{0}}$  $\overline{\mathbf{0}}$  $\overline{\mathbf{0}}$ .

d Klik på knappen [**Indstilling af papirstørrelse**]. Dialogboksen [**Indstilling af papirstørrelse**] vises.

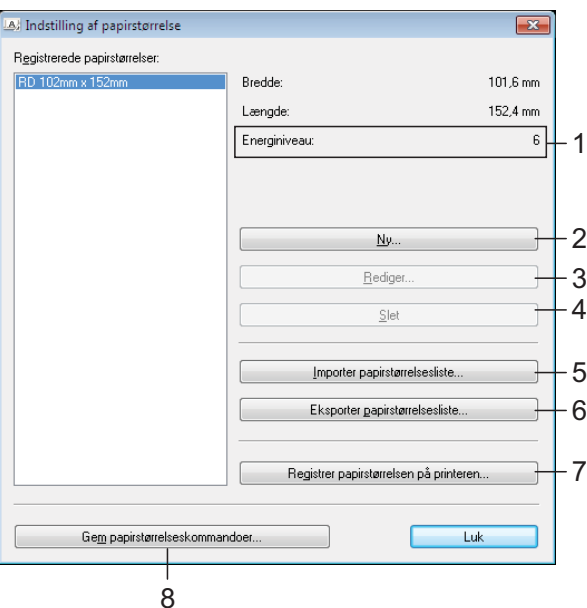

#### **1 Energiniveau**

Viser den aktuelle indstilling for det valgte papirformats [**Energiniveau**].

**2 Ny**

Registrerer nye papirformater.

Undlad at registrere en papirstørrelse, hvis den samme papirstørrelse allerede er registreret. Det kan forårsage utilsigtede udskrivningsresultater.

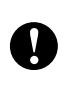

Hvis du bruger en papirstørrelse, som allerede er registreret, skal du vælge den ønskede størrelse i listen [**Registrerede papirstørrelser**] på skærmbilledet [**Indstilling af papirstørrelse**] og ændre indstillinger på skærmbilledet [**Rediger**].

#### **3 Rediger**

Redigerer indstillingerne for det valgte papirformat.

Hvis du vil gemme det valgte papirformat med de nye indstillinger, skal du klikke på [**Overskriv**]. Hvis du vil tilføje et papirformat med de nye indstillinger, skal du ændre navnet i feltet [**Papirstørrelsesnavn**] og derefter

klikke på [**Tilføj**].

Forudindstillede RD-papirformater (papirformater, som var tilgængelige, da softwaren blev installeret) kan ikke redigeres.

**4 Slet**

Sletter det valgte papirformat. Et slettet papirformat kan ikke gendannes.

**5 Importer papirstørrelsesliste...** Læser tekstfilen (RJ-4030: BSR403ed.txt; RJ-4040: BSR404ed.txt), der indeholder papirformatindstillingerne, og bruger den til at erstatte indholdet på listen [**Registrerede papirstørrelser**].

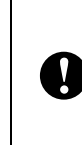

Når listen importeres, erstattes alt indholdet på listen [**Registrerede papirstørrelser**] med de importerede papirformater.

#### **6 Eksporter papirstørrelsesliste...** Eksporterer indstillingerne for papirformaterne på listen [**Registrerede papirstørrelser**]. Den eksporterede liste kan derefter

distribueres til andre computere. Du kan finde flere oplysninger under *[Distribution af papirformater](#page-33-0)* >> side 30. **7 Registrer papirstørrelsen på printeren** Registrerer indstillingerne for det valgte papirformat i printeren.

**8 Gem papirstørrelseskommandoer** Bruger indstillingerne for papiret som en tilføjet kommando, og eksporterer den som en fil.

Filtypenavnet er ".bin".

#### **Bemærk**

Hvis du bruger følgende metoder, kan du nemt anvende disse indstillinger på printeren.

- Masselagringsfunktion (se *[Masselagring](#page-48-4)*  $\triangleright$  [side 45](#page-48-4))
- Bluetooth (Object Push Profile (OPP))
- Wi-Fi (File Transfer Profile (FTP))

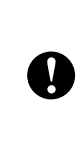

Disse indstillingskommandoer skal kun bruges til anvendelse af printerindstillingerne. Gemte kommandoer kan ikke importeres til det Indstilling af papirstørrelse.

#### **5** Klik på [**Ny**].

Dialogboksen [**Ny**] vises.

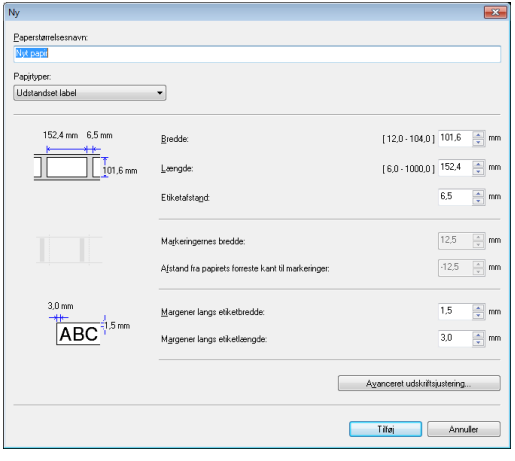

f Klik på [**Avanceret udskriftsjustering...**] for at angive de følgende indstillinger for hver papirstørrelse. Under [**Justering af udskriftsreferencepunkt**] kan udskrivningspositionen justeres.

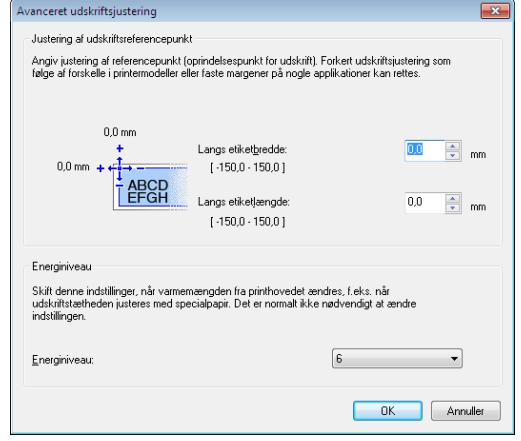

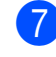

g Under [**Energiniveau**] kan udskriftsenergien (tætheden) justeres.

- 8 Angiv indstillingerne for det papir, der skal bruges, og klik derefter på [**Tilføj**]. Der oprettes et nyt papirformat.
- **9** Klik på [**Afslut**].

#### **Bemærk**

Når dialogboksen [**Indstilling af papirstørrelse**] vises igen, vises det tilføjede papirformat på listen [**Registrerede papirstørrelser**]. Hvis programmet kører, skal du afslutte programmet og derefter starte det igen, så det nye papirformat vises på listen [**Registrerede papirstørrelser**].

# <span id="page-33-0"></span>**Distribution af papirformater <sup>2</sup>**

De papirformater, der eksporteres fra dialogboksen [**Registrerede papirstørrelser**], kan distribueres til andre computere.

### <span id="page-33-1"></span>**Kun distribution af papirformater <sup>2</sup>**

Hvis printerdriveren er installeret på modtagerens computer, er det kun nødvendigt at distribuere papirformaterne.

**På afsenderens computer skal du** angive papirformatindstillingerne og derefter klikke på [**Eksporter papirstørrelsesliste...**]. (Se *[Indstilling af papirstørrelse](#page-31-0)*  $\rightarrow$  [side 28](#page-31-0).) De følgende filer oprettes. RJ-4030: BSR403ed.txt, BSR403ed.ptd, pdt3137.bin RJ-4040: BSR404ed.txt, BSR404ed.ptd, pdt3237.bin

- **2** Gem BSR403ed.txt eller BSR404ed.txt et vilkårligt sted på modtagerens computer.
- På modtagerens computer skal du klikke på [**Importer papirstørrelsesliste...**]. Papirformaterne erstattes med de importerede.

### <span id="page-33-2"></span>**Distribution af papirformater, som følger med installationsprogrammet <sup>2</sup>**

Hvis printerdriveren ikke er blevet installeret på modtagerens computer, følger de papirformater, der kan distribueres, med installationsprogrammet for printerdriveren.

Læs "RJ-XXXX" i følgende trin som dit modelnavn.

<span id="page-33-3"></span>**1** På afsenderens computer skal du angive papirformatindstillingerne og derefter klikke på [**Eksporter papirstørrelsesliste...**]. (Se *[Indstilling af papirstørrelse](#page-31-0)*  $\rightarrow$  [side 28](#page-31-0).) De følgende filer oprettes. RJ-4030: BSR403ed.txt, BSR403ed.ptd, pdt3137.bin RJ-4040: BSR404ed.txt, BSR404ed.ptd, pdt3237.bin

- 2 Sæt cd-rom'en i cd-rom-drevet på afsenderens computer.
- **3** Kopier mappen i cd-drev:\dit sprog\Drivers\RJ-XXXX til et vilkårligt sted på afsenderens computer.
- Overskriv indholdet i mapperne under RJ-XXXX\x64\custom og RJ-XXXX\x86\custom (kopieret på trin 3) med de tre filer, der blev oprettet i $\bigcirc$ .
- **6** Gem mappen [RJ-XXXX] et vilkårligt sted på modtagerens computer.
- f Dobbeltklik på [**dsetuph.exe**] på modtagerens computer. Gennemfør installationen i henhold til de instruktioner, der vises på skærmen.

**3**

# <span id="page-34-6"></span><span id="page-34-0"></span>**RJ-værktøj <sup>3</sup>**

# <span id="page-34-1"></span>**Oversigt <sup>3</sup>**

RJ-værktøjet er et computerprogram, som giver dig mulighed for at ændre printerens standardindstillinger.

Normalt når der bruges et computerprogram til udskrivning af et dokument, angives udskriftsindstillinger i printerdriverens dialogboks, og derefter sendes dataene til printeren. Dette værktøj kan bruges til justering af indstillinger, der er mere avancerede end printerdriverens indstillinger.

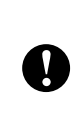

Brug kun RJ-værktøjet til konfiguration af printeren, når printeren er ledig. Printeren fungerer muligvis ikke korrekt, hvis du forsøger at konfigurere den, mens den håndterer et job.

# <span id="page-34-2"></span>**Brug af RJ-værktøjet <sup>3</sup>**

### <span id="page-34-3"></span>**Inden brug af RJ-værktøjet <sup>3</sup>**

- Tilslut printeren til en stikkontakt eller et jævnstrømsstik, eller sørg for, at batteriet er fuldt opladet.
- Sørg for, at printerdriveren er blevet installeret og fungerer.
- Tilslut printeren til en computer via USB eller Bluetooth (kun RJ-4030).

### <span id="page-34-4"></span>**Start af RJ-værktøjet <sup>3</sup>**

- <span id="page-34-7"></span>Tilslut den printer, der skal konfigureres, til computeren.
- b Klik på [**Start**] [**Alle programmer**] [**Brother**] - [**Label & Mobile Printer**] - [**Printer Setting Tool**]. Skærmbilledet [**Printer Setting Tool**] vises.

 $\overline{3}$  Vælg den tilsluttede printer i trin  $\overline{1}$ .

d Klik på knappen [**Enhedsindstillinger**]. Hovedvinduet vises. (Se *[Hovedvindue](#page-35-2)* >> side 32.)

### <span id="page-34-5"></span>**Sådan bruges RJ-værktøjet <sup>3</sup>**

- a I RJ-værktøjets hovedvindue skal du markere afkrydsningsfelterne for de parametre med indstillinger, som kan ændres.
- b Vælg de ønskede indstillinger i rullemenuerne, eller indtast de ønskede værdier.
	- c Klik på [**Anvend**] for at gemme indstillingerne i printeren.

### **Bemærk**

Indstillingerne gemmes, når du afslutter RJ-værktøjet, og indstillingerne anvendes, næste gang RJ-værktøjet startes.

Bemærk imidlertid, at hvis printeren allerede er tilsluttet, når RJ-værktøjet startes, anvendes printerens indstillinger. Kapitel 3

### <span id="page-35-0"></span>**Parametre <sup>3</sup>**

### <span id="page-35-2"></span>**Hovedvindue <sup>3</sup>**

#### Værktøj til Brother RJ-4000 Series **Printer** Brother RJ-4030 14 Aktuel 1 2 15 Kommandoindstilling **ESC/P** Import. 16 3 -<sup>□ Udskrivningstæthed</sup> 'n Eksport. 4 Udskrivningsprioritet Hastighed Ψ 5 - JPEG-udskrivning Fejldiffusion  $\overline{\phantom{a}}$ 6 Udskriftsdata efter udskrivning Slet ikke lndstillinger for udskrift af 7 Alle printeroplysninger .<br>] Juster papirets forreste kant, når<br>| låget lukkes 8 Fremfør ikke 9 ⊣□ Opstart ved tilslutning af strøm Ej tilgængelig Sluk automatisk  $10 -$ Ingen Ų WLAN/Bluetooth når enheden<br>tændes  $11 -$ Bevar nuværende tilstan  $\sqrt{*}$ 12 Bluetooth-indstillinger... 17  $Y$ ælg alle</u>  $13 -$ 18 Fravælg alle Vedligeholdelse. Gem kommandoindstillinge Anvend Afslut 19 20 21 20

#### **1 Printer**

Viser den printer, der er valgt i printerindstillingsværktøjet.

#### **2 Kommandoindstilling**

Indstiller printerens kommandoformat. Mulige indstillinger: [**Raster**], [**ESC/P**], [**P-touch template**]

#### <span id="page-35-1"></span>**3 Udskrivningstæthed**

Justerer udskrivningstætheden på en skala fra -5 til +5.

#### **4 Udskrivningsprioritet**

Bestemmer printerens udskriftskvalitet. Mulige indstillinger: [**Hastighed**], [**Kvalitet**]

### **Bemærk**

Denne indstilling kan også ændres ved hjælp af printerdriveren, men i dette tilfælde slettes indstillingen, når printeren slukkes. Hvis indstillingen ændres ved hjælp af RJ-værktøjet, bevares indstillingen, selvom printeren slukkes, så hvis du har planer om at udskrive uden at bruge printerdriveren, skal du bruge RJ-værktøjet til at ændre denne indstilling.

#### **5 JPEG-udskrivning**

Indstiller den billedbehandling, der bruges, når der udskrives JPEG-billeder via Bluetooth eller med masselagringsfunktionen.

Mulige indstillinger: [**Binær**], [**Fejldiffusion**]

**6 Udskriftsdata efter udskrivning** Bestemmer, om udskriftsdataene slettes automatisk efter udskrivning. Mulige indstillinger: [**Slet**], [**Slet ikke**].

#### <span id="page-35-3"></span>**7 Indstillinger for udskrift af printeroplysninger**

Bestemmer, hvilke oplysninger der udskrives, når printerindstillingerne udskrives.

Mulige indstillinger: [**Alle**], [**Brugslog**], [**Printerindstillinger**], [**Printeroverførselsdata**].

(Se *[Udskrivning af](#page-55-1)  [printerkonfigurationsoplysningerne](#page-55-1)*  $\rightarrow$  [side 52.](#page-55-1))

**8 Juster papirets forreste kant, når låget lukkes** Bestemmer, om papiret automatisk fremføres, når låget lukkes.

Mulige indstillinger: [**Fremfør ikke**], [**Fremfør**]

#### **9 Opstart ved tilslutning af strøm**

Bestemmer, om printeren tændes automatisk, når netledningen tilsluttes. Mulige indstillinger: [**Ej tilgængelig**],

[**Tilgængelig**]

#### **10 Sluk automatisk**

Bestemmer, hvor lang tid der går, inden printeren slukkes automatisk.

Mulige indstillinger: [**Ingen**], 10 min. til 60 min. (10 minutters intervaller)

#### **11 WLAN/Bluetooth når enheden tændes**

Bestemmer muligheden for tilslutning via Wi-Fi og Bluetooth, når printeren tændes.

Mulige indstillinger: [**Til som standard**], [**Fra som standard**], [**Bevar nuværende tilstand**]

#### **12 Vælg alle**

Markerer afkrydsningsfelterne for alle elementer.

#### **13 Fravælg alle**

Fjerner markeringerne i afkrydsningsfelterne for alle elementer.

#### **14 Aktuel**

Henter de aktuelle indstillingsværdier fra printeren og anvender dem på hver kombinationsboks.

#### **15 Import**

Læser en eksporteret fil og anvender indstillingerne på printeren.

#### **16 Eksport**

Gemmer de aktuelle indstillinger i en fil.

#### **17 Bluetooth-indstillinger**

Viser skærmbilledet [**Bluetooth-indstillinger**]. (Se *[Bluetooth-indstillinger \(kun RJ-4030\)](#page-37-0)*  $\rightarrow$  [side 34.](#page-37-0))

#### **18 Vedligeholdelse**

Viser skærmbilledet [**Vedligeholdelse**]. (Se [Vedligeholdelse](#page-38-0) >> side 35.)

#### **19 Gem kommandoindstillinger**

Gemmer indholdet af de valgte (markerede) elementer som en ".bin"-fil i kommandoformat. Bluetooth-indstillinger gemmes ikke.

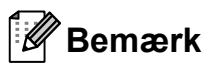

Hvis du bruger følgende metoder, kan du nemt anvende disse indstillinger på printeren.

- Masselagringsfunktion (se *[Masselagring](#page-48-4)*  $\triangleright$  [side 45](#page-48-4))
- Bluetooth (Object Push Profile (OPP))
- Wi-Fi (File Transfer Profile (FTP))

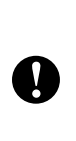

Disse indstillingskommandoer skal kun bruges til anvendelse af printerindstillingerne. Gemte kommandoer kan ikke importeres til RJ-værktøjet.

#### **20 Anvend**

Sender de valgte (markerede) indstillinger til printeren.

#### **21 Afslut**

Afslutter RJ-værktøjet. De aktuelle indstillinger gemmes.

Kapitel 3

#### <span id="page-37-0"></span>**Bluetooth-indstillinger (kun RJ-4030) <sup>3</sup>**

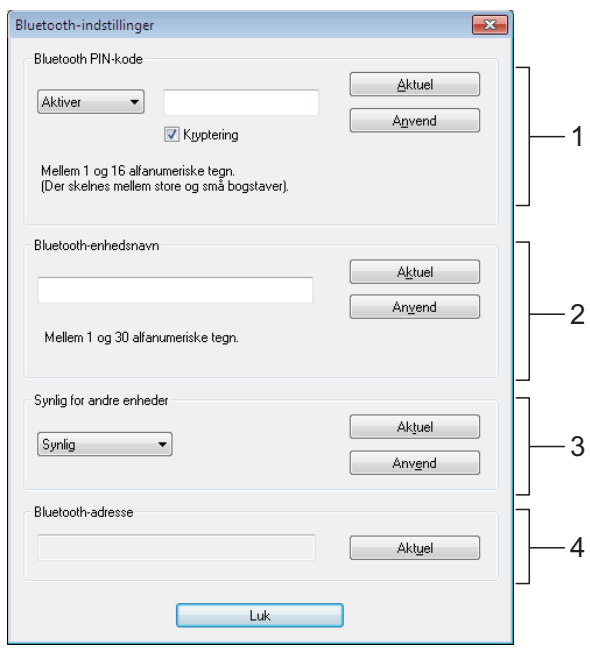

#### **1 Bluetooth PIN-kode**

Giver dig mulighed for at vælge, om en Bluetooth PIN-kode (adgangsnøgle) er nødvendig, ændre printerens Bluetooth PINkode og vælge, om Bluetooth-kommunikation er krypteret.

Hvis [**Aktiver**] er valgt i rullemenuen [**Bluetooth PIN-kode**], skal den PIN-kode, der er angivet her, også være gemt på computeren, for at den kan kommunikere med printeren, når der bruges Bluetooth. Du kan ændre PIN-koden, hvis det er nødvendigt.

Hvis afkrydsningsfeltet [**Kryptering**] er markeret, bliver de data, der sendes mellem computeren og printeren ved hjælp af RJ-værktøjet, krypteret, når der bruges Bluetooth.

#### **2 Bluetooth-enhedsnavn**

Giver dig mulighed for at angive et navn (op til 30 tegn) for printeren. Nyttig, når der er flere Bluetooth-printere til stede.

#### **3 Synlig for andre enheder**

Giver dig mulighed for at angive, om printeren kan "opdages" af andre Bluetooth-enheder.

#### **4 Bluetooth-adresse**

Viser den aktuelle Bluetooth-adresse.

### **Bemærk**

PIN-koden og enhedsnavnet må kun bruge alfanumeriske tegn (A-Z, a-z, 0-9). Enhedsnavnet kan indeholde et mellemrumstegn; PIN-koden kan ikke.

#### <span id="page-38-0"></span>**Vedligeholdelse <sup>3</sup>**

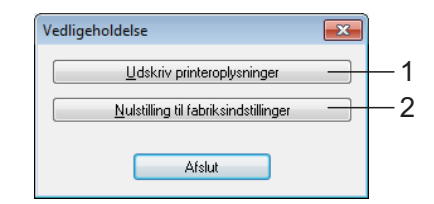

#### <span id="page-38-1"></span>**1 Udskriv printeroplysninger**

Klik her for at udskrive en rapport med følgende oplysninger.

- **Programversion**
- **Printers brugshistorik**
- Manglende punkt-testmønster
- Information om indstilling for RJ-værktøj
- Liste over overførte data
- Information om netværksindstilling
- Information om Wi-Fi-indstilling

Se udskriftseksempel på næste side.

### **Bemærk**

Du kan også udskrive denne rapport ved hjælp af (fremføringsknappen) (se *[Udskrivning af](#page-55-1)  [printerkonfigurationsoplysningerne](#page-55-1)*  $\rightarrow$  [side 52\)](#page-55-1).

#### **2 Nulstilling til fabriksindstillinger** Klik på [**Nulstilling til fabriksindstillinger**] for at nulstille RJ-værktøjet til standardindstillingerne og sende dem til printeren.

#### **Udskriftseksempel for printeroplysninger <sup>3</sup>**

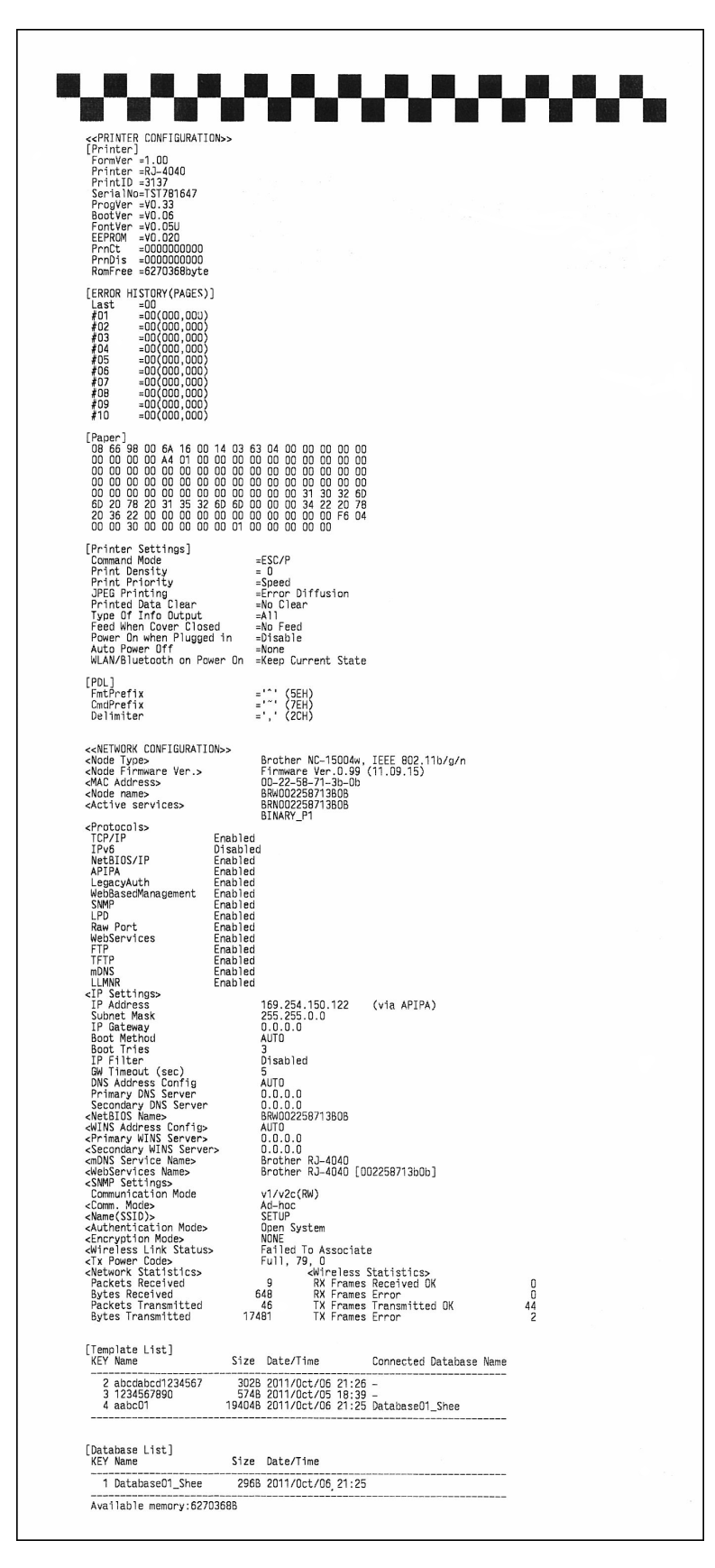

Labels er kun til illustration.

# **4**

# <span id="page-40-4"></span><span id="page-40-0"></span>**Kommunikationsindstillinger (kun RJ-4040) <sup>4</sup>**

# <span id="page-40-1"></span>**Oversigt <sup>4</sup>**

Kommunikationsindstillinger er et computerprogram, der bruges til ændring af netværksindstillinger via USB.

Ved hjælp af Kommunikationsindstillinger kan du ikke kun ændre

netværksindstillingerne for én printer, du kan nemt anvende de samme indstillinger på flere printere.

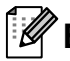

### **Bemærk**

Kommunikationsindstillinger installeres med anden software som f.eks. printerdriveren (se *[Installation af](#page-13-2)  [printerdriver og software til RJ-4040](#page-13-2)*  $\rightarrow$  [side 10\)](#page-13-2).

### **Driftsmiljø <sup>4</sup>**

Windows XP SP3 eller nyere (kun x86 processorer kan bruges med Windows XP)

Windows Vista

Windows 7

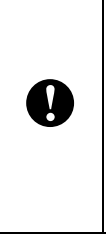

■ For at starte Kommunikationsindstillinger skal du være logget på med administratorrettigheder.

Kommunikationsindstillinger kan kun ændre indstillingerne for bestemte Brother-printermodeller.

# <span id="page-40-2"></span>**Brug af Kommunikationsindstillinger <sup>4</sup>**

### <span id="page-40-3"></span>**Start af Kommunikationsindstillinger <sup>4</sup>**

- <span id="page-40-5"></span>**1** Tilslut den printer, hvis indstillinger skal ændres, til computeren via USB.
- b Klik på [**Start**] [**Alle programmer**] [**Brother**] - [**Label & Mobile Printer**] - [**Printer Setting Tool**].
- $\overline{3}$  Vælg den printer, der blev tilsluttet i  $\overline{\mathbf{0}}$  $\overline{\mathbf{0}}$  $\overline{\mathbf{0}}$ .
- Klik på knappen [**Kommunikationsindstillinger**]. Hovedvinduet vises.

#### **Hovedvindue <sup>4</sup>**

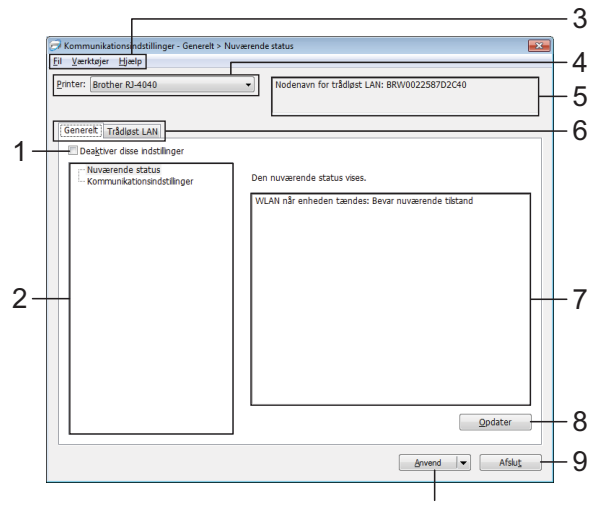

#### **1 Deaktiver disse indstillinger**

Når dette afkrydsningsfelt er markeret, vises

 på fanen, og indstillingerne kan ikke længere angives eller ændres.

10 Indstillingerne under en fane, hvor vises, bliver ikke anvendt på printeren, selvom du klikker på [**Anvend**]. Desuden bliver indstillingerne under fanen ikke gemt eller eksporteret, når kommandoen [**Gem i kommandofil**] eller [**Eksport**] udføres.

Hvis du vil anvende indstillingerne på printeren eller gemme eller eksportere dem, skal du fjerne markeringen i afkrydsningsfeltet.

#### **2 Elementer**

Hvis [**Nuværende status**] er valgt, vises de nuværende indstillinger i indstillingsvisningen/ redigeringsområdet.

Vælg elementet for de indstillinger, du vil ændre.

#### **3 Menulinje**

Vælg en kommando, der findes i hver menu på listen.

#### **4 Printer**

Vælger den printer, hvis indstillinger der skal ændres. Hvis der kun er tilsluttet én printer, er det ikke nødvendigt at vælge, idet der kun vises den pågældende printer.

#### **5 Nodenavn**

Viser nodenavnet. Nodenavnet kan også ændres. (Se *[Skift nodenavn/Bluetooth](#page-44-0)[enhedsnavn](#page-44-0)* >> side 41.)

#### **6 Indstillingsfaner**

Klik på fanen med de indstillinger, der skal angives eller ændres.

Hvis **IIO** vises på fanen, bliver indstillingerne under den pågældende fane ikke anvendt på printeren.

10

#### **7 Indstillingsvisning/redigeringsområde** Viser de aktuelle indstillinger for det valgte element. Rediger indstillingerne efter behov ved hjælp af rullemenuerne, direkte indtastning eller andre relevante metoder.

#### **8 Opdater**

Klik her for at opdatere de viste indstillinger med de nyeste oplysninger.

#### **9 Afslut**

Afslutter [**Kommunikationsindstillinger**] og vender tilbage til hovedvinduet i "**Printerindstillingsværktøj**".

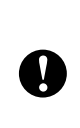

Indstillingerne anvendes ikke på printere, hvis der klikkes på knappen [**Afslut**], uden at der klikkes på knappen [**Anvend**] efter ændring af indstillingerne.

#### **10 Anvend**

Klik på [**Anvend**] for at anvende indstillingerne på printeren.

Hvis du vil gemme de angivne indstillinger i en kommandofil, skal du vælge [**Gem i kommandofil**] i rullemenuen. Den gemte kommandofil kan bruges med masselagringsfunktionen til at anvende indstillingerne på en printer. (Se *[Masselagring](#page-48-4)*  $\triangleright$  [side 45](#page-48-4).)

> Hvis du klikker på [**Anvend**], anvendes alle indstillinger under alle faner på printeren.

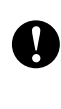

Hvis afkrydsningsfeltet [**Deaktiver disse indstillinger**] er markeret, bliver indstillingerne under den pågældende fane ikke anvendt.

### <span id="page-42-0"></span>**Ændring af indstillinger relateret til kommunikation <sup>4</sup>**

Sørg for, at computeren, hvor Kommunikationsindstillinger er installeret, tilsluttes via USB til den printer, du vil ændre indstillingerne for.

2 Start kommunikationsindstillinger. Kontroller, at den printer, du vil ændre indstillingerne for, er vist i [**Printer**]. Hvis en anden printer vises, skal du vælge den ønskede printer i kombinationsboksen [**Printer**].

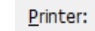

Brother R1-4040

#### **Bemærk**

Hvis der kun er tilsluttet én printer, er det kun den printer, der vises, og det er ikke nødvendigt at vælge en printer.

- **8** Fra [Kommunikationsindstillinger] i [**Elementer**] skal du klikke på de elementer, der skal ændres.
- 4 lindstillingsvisningen/redigeringsområdet skal du vælge den ønskede indstilling på rullelisten eller indtaste en værdi.
- **6** Når du har ændret alle de ønskede indstillinger, skal du klikke på knappen [**Anvend**] og derefter på knappen [**Afslut**].

Indstillingerne anvendes på printeren.

### <span id="page-42-2"></span><span id="page-42-1"></span>**Anvendelse af indstillingsændringer på flere printere <sup>4</sup>**

- <span id="page-42-3"></span>a Når du har fulgt trinene i *[Ændring af](#page-42-0)  [indstillinger relateret til kommunikation](#page-42-0)* herover, skal du frakoble printeren fra computeren og tilslutte den anden printer til computeren.
- 

b Vælg den nyligt tilsluttede printer i kombinationsboksen [**Printer**].

### **Bemærk**

Hvis afkrydsningsfeltet [**Finder automatisk den tilsluttede printer og henter de aktuelle indstillinger.**] på skærmbilledet [**Indstillingsmuligheder**] er markeret, vælges den tilsluttede printer automatisk.

Se *[Skift nodenavn/Bluetooth-enhedsnavn](#page-44-0)*  $\triangleright$  [side 41.](#page-44-0)

<span id="page-42-4"></span>**3** Klik på knappen [Anvend]. De samme indstillinger, som blev anvendt på den første printer, anvendes på den anden printer.

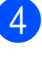

 $\mathbf{I}$ 

Gent[a](#page-42-3)g trin  $\bigcirc$  $\bigcirc$  $\bigcirc$  -  $\bigcirc$  for alle de printere, du vil ændre indstillingerne for.

> Hvis IP-adressen er sat til [**STATISK**], bliver printerens IP-adresse også ændret til den samme adresse som den første printer. Skift IP-adressen om nødvendigt.

### **Bemærk**

For at gemme indstillingsindholdet som en fil skal du klikke på [**Fil**] - [**Eksporter...**].

Det eksporterede indstillingsindhold anvendes på

[**Kommunikationsindstillinger**], næste gang indstillinger importeres ved hjælp af Kommunikationsindstillinger.

**4**

Kapitel 4

### <span id="page-43-0"></span>**Menulinje <sup>4</sup>**

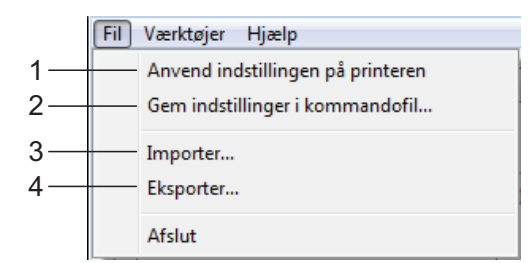

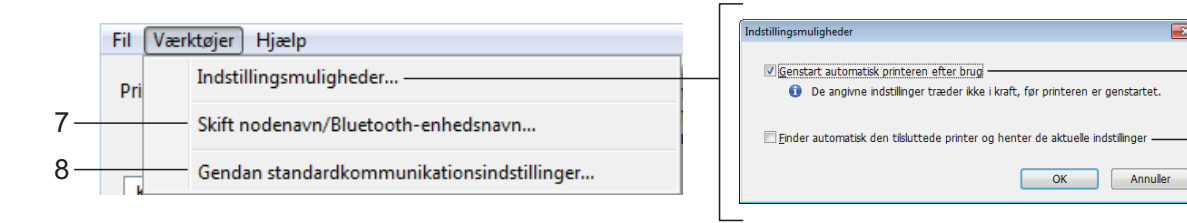

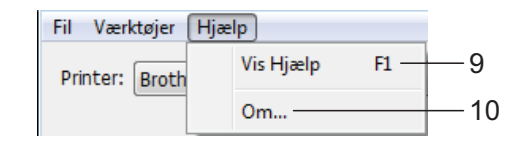

- **1 Anvend indstillingen på printeren** Anvender indstillingerne på printeren.
- **2 Gem indstillinger i kommandofil** Gemmer de angivne indstillinger i en kommandofil. Filtypenavnet er ".bin".

Den gemte kommandofil kan bruges med masselagringsfunktionen til at anvende indstillingerne på en printer. (Se *[Masselagring](#page-48-4)*  $\triangleright$  [side 45.](#page-48-4))

#### $\mathbb{Z}$ **Bemærk**

Hvis afkrydsningsfeltet [**Deaktiver disse indstillinger**] er markeret, bliver indstillingerne under den pågældende fane ikke gemt.

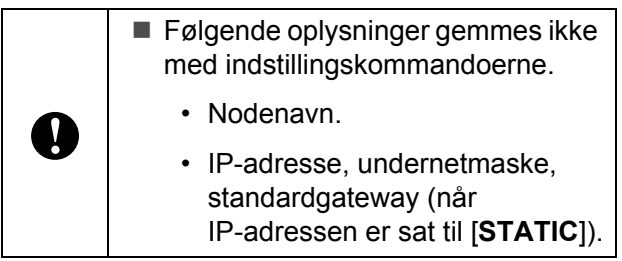

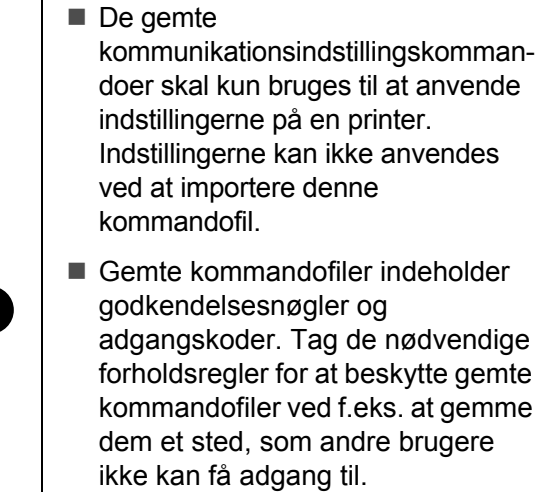

5

6

- Send ikke kommandofilen til en printer, hvis model ikke blev angivet, da kommandofilen blev eksporteret.
- **3 Importer**

A

 $\mathbf{I}$ 

 **Importer fra computerens nuværende indstillinger for trådløst netværk** Importerer indstillingerne fra computeren.

### **Bemærk**

- Kun Personal Security Authenticationindstillinger (åbent system, offentlig nøglegodkendelse og WPA/WPA2-PSK) kan importeres. Enterprise Security Authenticationindstillinger (som f.eks. LEAP og EAP-FAST) kan ikke importeres.
- Hvis der er flere trådløse LAN-netværk aktiveret for den anvendte computer, bliver de første trådløse indstillinger (kun personlige indstillinger), der registreres, importeret.
- Kun indstillinger (kommunikationstilstand, SSID, godkendelsesmetode, krypteringstilstand og godkendelsesnøgle) fra fanen [**Trådløst LAN**] - ruden [**Trådløse indstillinger**] kan importeres.
	- **Vælg en profil, der skal importeres** Importerer den eksporterede fil og anvender indstillingerne på printeren. Klik på [**Gennemse**] for at åbne en dialogboks, hvor du kan navigere til filen. Vælg den fil, der skal importeres. Indstillingerne i den valgte fil vises i indstillingsvisningen/redigeringsområdet.

### **Bemærk**

- Alle indstillinger, f.eks. indstillinger for trådløst netværk eller TCP/IP-indstillinger, kan importeres. Nodenavne kan imidlertid ikke importeres.
- Kun profiler, der er kompatible med den valgte printer, kan importeres.
- Hvis den importerede profils IP-adresse er sat til [**STATIC**], skal du ændre IP-adressen for den importerede profil efter behov, så den ikke duplikerer IP-adressen for en eksisterende printer på netværket.

#### **4 Eksporter**

Gemmer de aktuelle indstillinger i en fil.

**Bemærk**

 $\mathbf{I}$ 

Hvis afkrydsningsfeltet [**Deaktiver disse indstillinger**] er markeret, bliver indstillingerne under den pågældende fane ikke gemt.

#### **5 Genstart automatisk printeren efter brug**

Hvis dette afkrydsningsfelt er markeret, genstarter printeren automatisk, når kommunikationsindstillingerne anvendes. Hvis dette afkrydsningsfelt ikke er markeret, skal printerne genstartes manuelt.

### **Bemærk**

Når du konfigurerer flere printere, kan du reducere den tid, der skal bruges på at ændre indstillinger, ved at fjerne markeringen i dette afkrydsningsfelt. I dette tilfælde anbefaler vi at markere dette afkrydsningsfelt, når du konfigurerer den første printer, så du kan bekræfte, at hver indstilling fungerer som tilsigtet.

#### **6 Finder automatisk den tilsluttede printer og henter de aktuelle indstillinger**

Når dette afkrydsningsfelt er markeret, og en printer er tilsluttet til computeren, findes printeren automatisk, og printerens aktuelle indstillinger vises i ruden [**Nuværende status**].

### **Bemærk**

Hvis den tilsluttede printers model er anderledes end den printermodel, der er vist i rullelisten [**Printer**], ændres de indstillinger, der er tilgængelige på alle faner, så de passer til den tilsluttede printer.

<span id="page-44-0"></span>**7 Skift nodenavn/Bluetooth-enhedsnavn** Giver mulighed for at ændre hvert enkelt nodenavn.

#### **8 Gendan**

**standardkommunikationsindstillinger** Nulstiller kommunikationsindstillingerne til deres fabriksindstillinger.

**9 Vis Hjælp**

Viser Hjælp.

#### **10 Om**

Viser information om versionen.

### <span id="page-45-0"></span>**Status for den tilsluttede printer <sup>4</sup>**

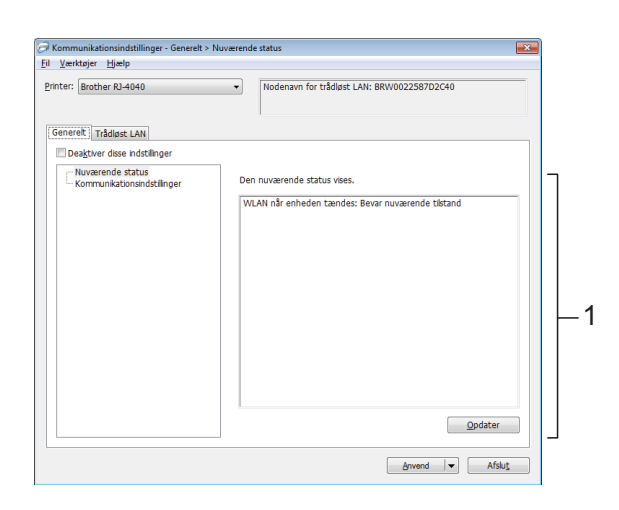

**1 Nuværende netværksstatus**

Viser netværksstatus på højre side af skærmbilledet i

indstillingsvisningen/redigeringsområdet. Klik på knappen [**Refresh**] for at opdatere visningen.

### <span id="page-45-1"></span>**Netværksindstillinger <sup>4</sup>**

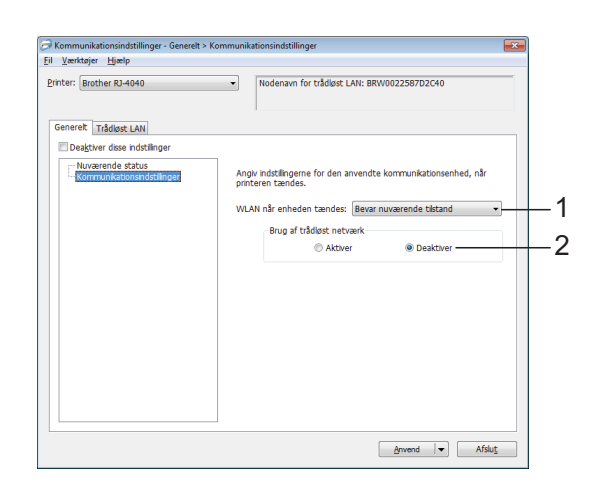

#### **1 WLAN når enheden tændes**

Bestemmer muligheden for tilslutning via Wi-Fi når printeren tændes.

Vælg mellem: [**Til som standard**], [**Fra som standard**], [**Bevar nuværende tilstand**].

#### **2 Brug af trådløst netværk**

Aktiverer og deaktiverer kommunikation via trådløst netværk.

#### **TCP/IP (trådløst) <sup>4</sup>**

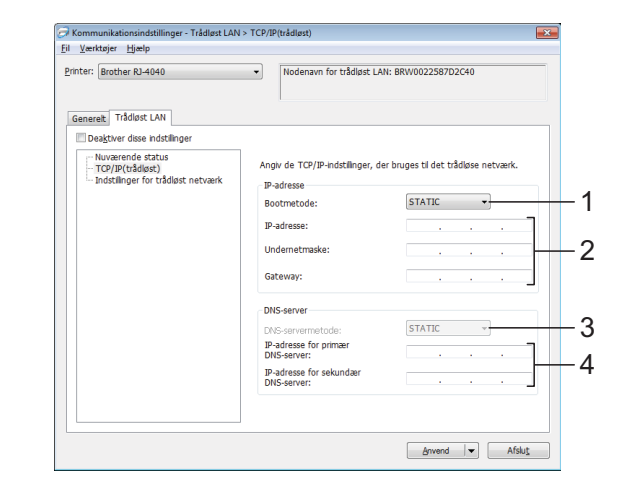

- **1 Bootmetode** Vælg [**STATIC**], [**AUTO**], [**BOOTP**], [**DHCP**] eller [**RARP**].
- **2 IP-adresse/Undernetmaske/Gateway** Angiv de forskellige værdier. Du kan kun indtaste indstillinger, når IP-adressen er sat til [**STATIC**].
- **3 DNS-servermetode** Vælg enten [**STATIC**] eller [**AUTO**].
- **4 IP-adresse for primær DNS-server/IP-adresse for sekundær DNS-server**

Du kan kun indtaste indstillinger, når indstillingen for DNS-serveren er sat til [**STATIC**].

#### **Indstillinger for trådløst netværk <sup>4</sup>**

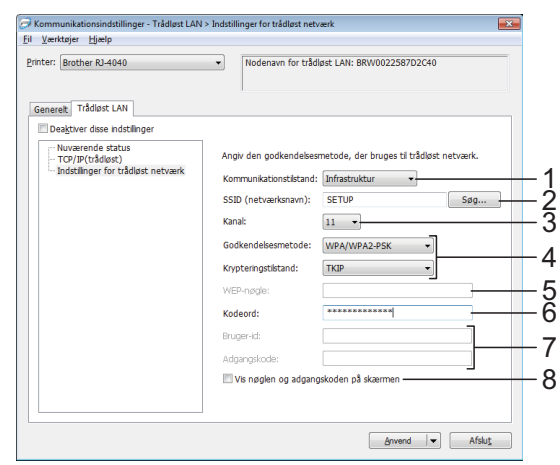

**1 Kommunikationstilstand** Vælg [**Ad-hoc**] eller [**Infrastruktur**].

### **Bemærk**

For brugere af Apple-mobilenheder: Afhængigt af enhedens model og OS-version, kan du muligvis ikke tilslutte til din printer i Ad-Hoctilstand. For yderligere information, om din printers kompatibilitet med Apple-enheder, kan du besøge Brothers support-webside på [support.brother.com](http://support.brother.com).

#### **2 SSID (netværksnavn)**

Klik på knappen [**Søg**] for at få vist SSIDvalgene i en separat dialogboks.

#### **3 Kanal**

Vælg mellem de viste indstillinger.

#### **4 Godkendelsesmetode/Krypteringstilstand**

De understøttede krypteringstilstande for de forskellige godkendelsesmetoder er som vist under *[Kommunikationstilstand og](#page-46-0)  [godkendelses-/krypteringsmetoder](#page-46-0)*  $\rightarrow$  [side 43.](#page-46-0)

#### **5 WEP-nøgle**

Du kan kun angive en indstilling, når WEP er valgt som krypteringstilstand.

#### **6 Kodeord**

Du kan kun angive en indstilling, når WPA-PSK, WPA2-PSK eller WPA-PSK/WPA2-PSK er valgt som godkendelsesmetode.

#### **7 Bruger-id/Adgangskode**

Du kan kun angive indstillinger, når LEAP, EAP-FAST, PEAP, EAP-TTLS eller EAP-TLS er valgt som godkendelsesmetode. Desuden er det med EAP-TLS ikke nødvendigt at registrere en adgangskode, men der skal registreres et klientcertifikat. Du registrerer et certifikat ved at oprette forbindelse til printeren fra en webbrowser og derefter angive certifikatet.

#### **8 Vis nøglen og adgangskoden på skærmen** Hvis dette afkrydsningsfelt er markeret, vises nøgler og adgangskoder i almindelig tekst (ikke-krypteret tekst).

#### <span id="page-46-0"></span>**Kommunikationstilstand og godkendelses-/krypteringsmetoder <sup>4</sup>**

Når kommunikationstilstanden er Ad hoc

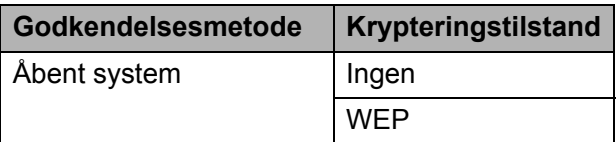

 Når kommunikationstilstanden er Infrastruktur

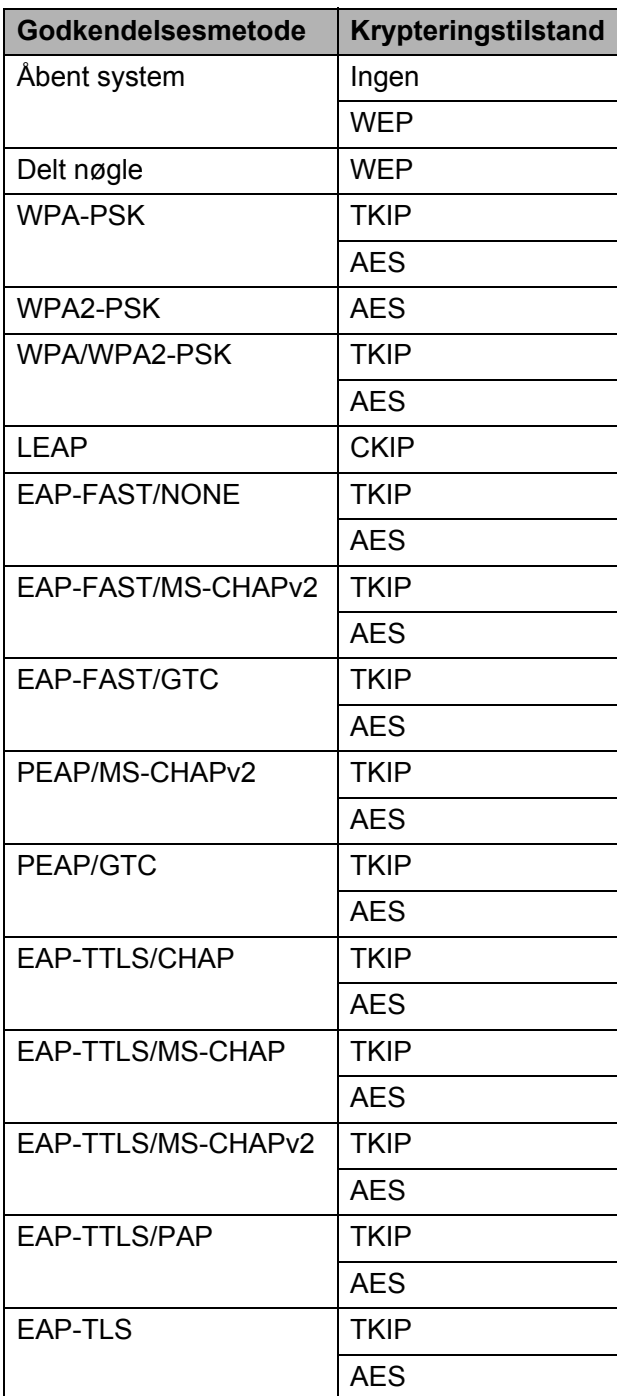

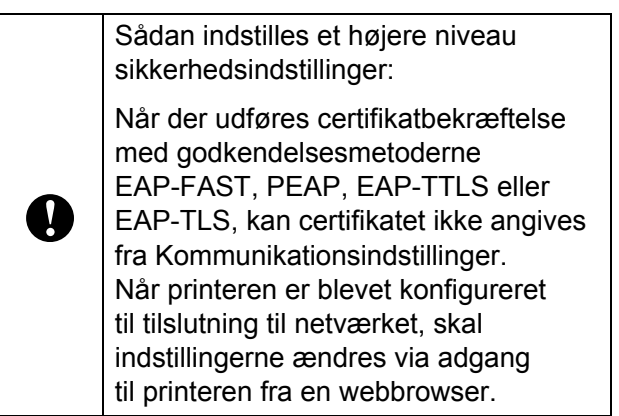

**5**

# <span id="page-48-0"></span>**Andre funktioner <sup>5</sup>**

# <span id="page-48-4"></span><span id="page-48-1"></span>**Masselagring <sup>5</sup>**

### <span id="page-48-2"></span>**Beskrivelse**

Masselagringsfunktionen giver dig mulighed for at udføre kommandoer og JPEG-udskrivning ved at sende data fra en computer eller en anden enhed til printeren via USB. Filer, der er blevet kopieret til printerens masselagringsområde, behandles, når du trykker på Wi-Fi-knappen/ Bluetooth-knappen.

Denne funktion er nyttig i følgende situationer.

- Når du vil anvende indstillinger, som er gemt i en kommandofil (".bin"-format), eller skabeloner, som er gemt i ".blf"-formatfiler, der blev distribueret af administratoren uden brug af et tilpasset værktøj.
- Når du vil udføre kommandoer eller JPEG-udskrivning uden at installere printerdriveren.
- Når du vil bruge en enhed med et OS (herunder ikke-Windowsoperativsystemer), som har en USBværtsfunktion til udskrivning og overførsel af data.

### <span id="page-48-3"></span>**Brug af masselagringsfunktionen <sup>5</sup>**

**4 Kontroller, at printeren er slukket.** 

b Mens du trykker på Wi-Fi-knappen/ Bluetooth-knappen, skal du trykke på tænd/sluk-knappen og holde den nede. Printeren starter i masselagringstilstand, og indikatorerne POWER (Strøm) og STATUS lyser grønt.

Tilslut computeren eller enheden til printeren via USB. Printerens masselagringsområde vises på computerens eller enhedens skærm.

### **Bemærk**

Hvis masselagringsområdet ikke vises automatisk, kan du finde flere oplysninger om, hvordan du får vist masselagringsområdet i brugsvejledningerne til computerens eller enhedens operativsystem.

- Træk den fil, du vil kopiere, til masselagringsområdet, og slip den.
- e Tryk på Wi-Fi-knappen/ Bluetooth-knappen. Kommandofilen udføres. Når filen udføres, lyser «· WiFi·» (Wi-Fi-indikatoren)/ (Bluetooth-indikatoren) blåt.
- **6** Når filen er blevet udført, slukkes **(Wi-Fi-indikatoren)** (Bluetooth-indikatoren).
- Sluk printeren for at deaktivere masselagringstilstanden. Printeren starter i normal driftstilstand.

 $\mathbf{I}$ 

- Når printeren slukkes, bliver masselagringstilstanden deaktiveret, og eventuelle filer i masselagringsområdet slettes.
- Denne funktion understøtter ".bin"-, ".blf"- og ".jpg"-filer. Brug ikke andre filformater med denne funktion.
- Undlad at oprette mapper i masselagringsområdet. Hvis der oprettes en mappe, bliver filerne i mappen ikke udført.
- Masselagringsområdets kapacitet er 2,45 MB. Brugen af filer, der er større end 2 MB, kan ikke garanteres.
- Hvis der kopieres flere filer, kan rækkefølgen, som filerne udføres i, ikke garanteres.
- Wi-Fi-, Bluetooth- og RS-232C-funktioner er ikke tilgængelige, når printeren kører i masselagringstilstand.
- Prøv ikke på at få adgang til andre filer i masselagringsområdet, når en kopieret fil udføres.

# <span id="page-49-1"></span><span id="page-49-0"></span>**JPEG-udskrivning <sup>5</sup>**

Billeddata (JPEG) kan udskrives uden brug af printerdriveren.

### **Bemærk**

- JPEG-billeder kan udskrives ved hjælp af masselagringsfunktionen.
- Bluetooth Basic Imaging Profile (BIP) eller Object Push Profile (OPP) bruges til udskrivning via en Bluetooth-forbindelse.
- Denne printer konverterer et JPEG-billede i farver til et sort-hvid-billede ved hjælp af en gråtoneproces.
- Når der sendes et JPEG-billede, som allerede er sort-hvid, kan denne gråtoneproces muligvis gøre det udskrevne billede sløret.
- For at forbedre billedkvaliteten kan du prøve at deaktivere enhver forbehandling af JPEG-billedet.
- Kun JPEG-billeder kan udskrives. (Begrænset til filer med .jpg-typenavnet.)
- Den maksimale filstørrelse er 5 MB. (2,38 MB, når masselagringsfunktionen bruges.)
- De maksimale opløsninger er som følger.

Højde  $\times$  bredde = 8.000  $\times$  832 punkter

Hvis disse grænser overskrides, bliver de data, der modtages af printeren, kasseret og ikke udskrevet.

- $\blacksquare$  Udskrivning er ved 1 pixel = 1 punkt.
- Denne printer udfører binær behandling (simpel binær) for at udskrive billedet.
- Billedet udskrives med højde-bredde-forholdet i de modtagne data.

**6**

# <span id="page-50-0"></span>**Vedligeholdelse af printeren <sup>6</sup>**

Der kan foretages vedligeholdelse af printeren efter behov. Nogle miljøer kræver dog, at der foretages vedligeholdelse mere regelmæssigt (f.eks. i støvede miljøer).

# <span id="page-50-1"></span>**Vedligeholdelse af printhovedet <sup>6</sup>**

Brug en vatpind, og børst hovedet af.

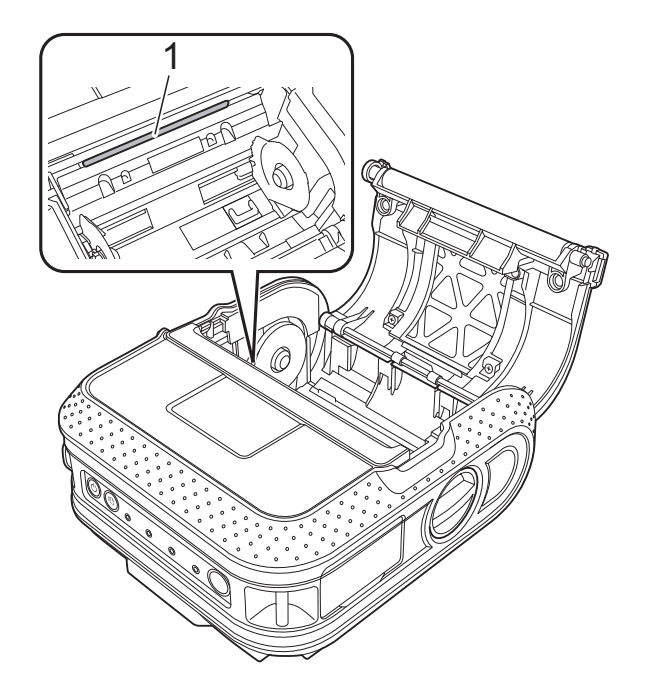

# <span id="page-50-3"></span><span id="page-50-2"></span>**Vedligeholdelse af valsen <sup>6</sup>**

Brug et stykke tape til at fjerne snavs fra valsen.

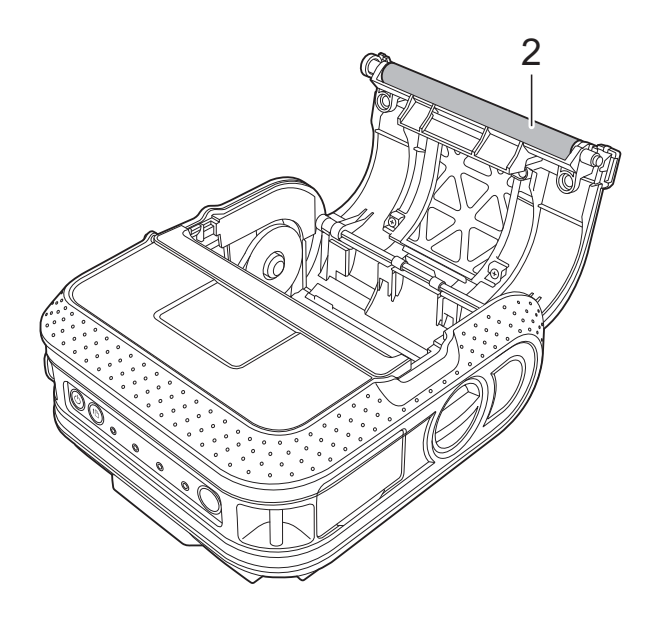

**2 Valse**

**1 Printhoved**

# <span id="page-51-0"></span>**Vedligeholdelse af papirudgang <sup>6</sup>**

Hvis der samler sig lim på papirudgangen, og der opstår papirstop, skal du fjerne printernetledningen fra stikkontakten og rengøre papirudgangen med en klud, der er dyppet i isopropylalkohol.

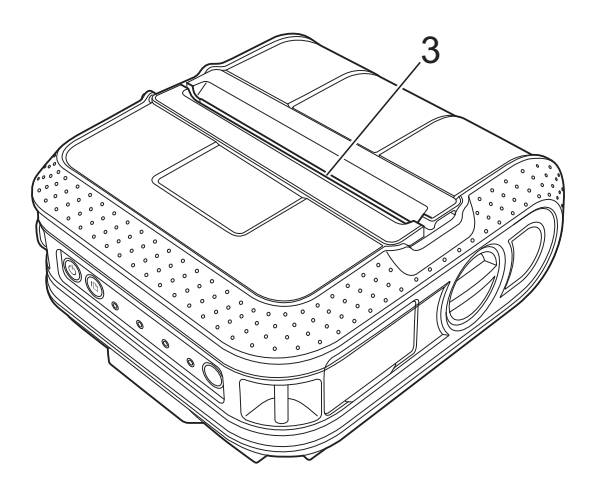

**3 Papirudgang**

<span id="page-52-0"></span>**7 Reference <sup>7</sup>**

# <span id="page-52-2"></span><span id="page-52-1"></span>**Indikatorer <sup>7</sup>**

Indikatorerne lyser og blinker for at angive printerens status. Følgende symboler bruges i dette afsnit til at forklare betydningen af de forskellige indikatorfarver og -mønstre.

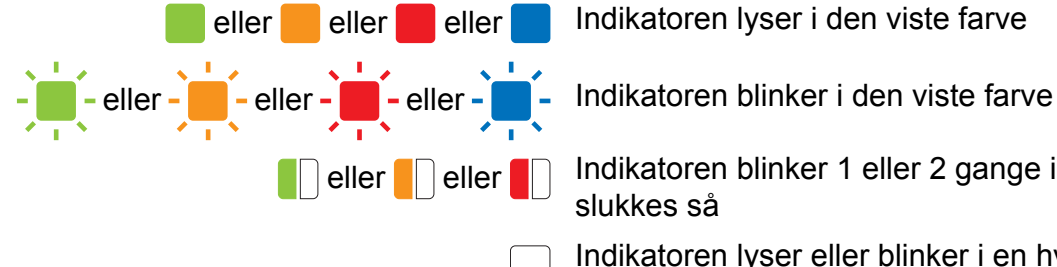

**Enligiber Indikatoren blinker 1 eller 2 gange i hver farve og** slukkes så

> Indikatoren lyser eller blinker i en hvilken som helst farve eller et hvilket som helst mønster

Indikatoren er slukket

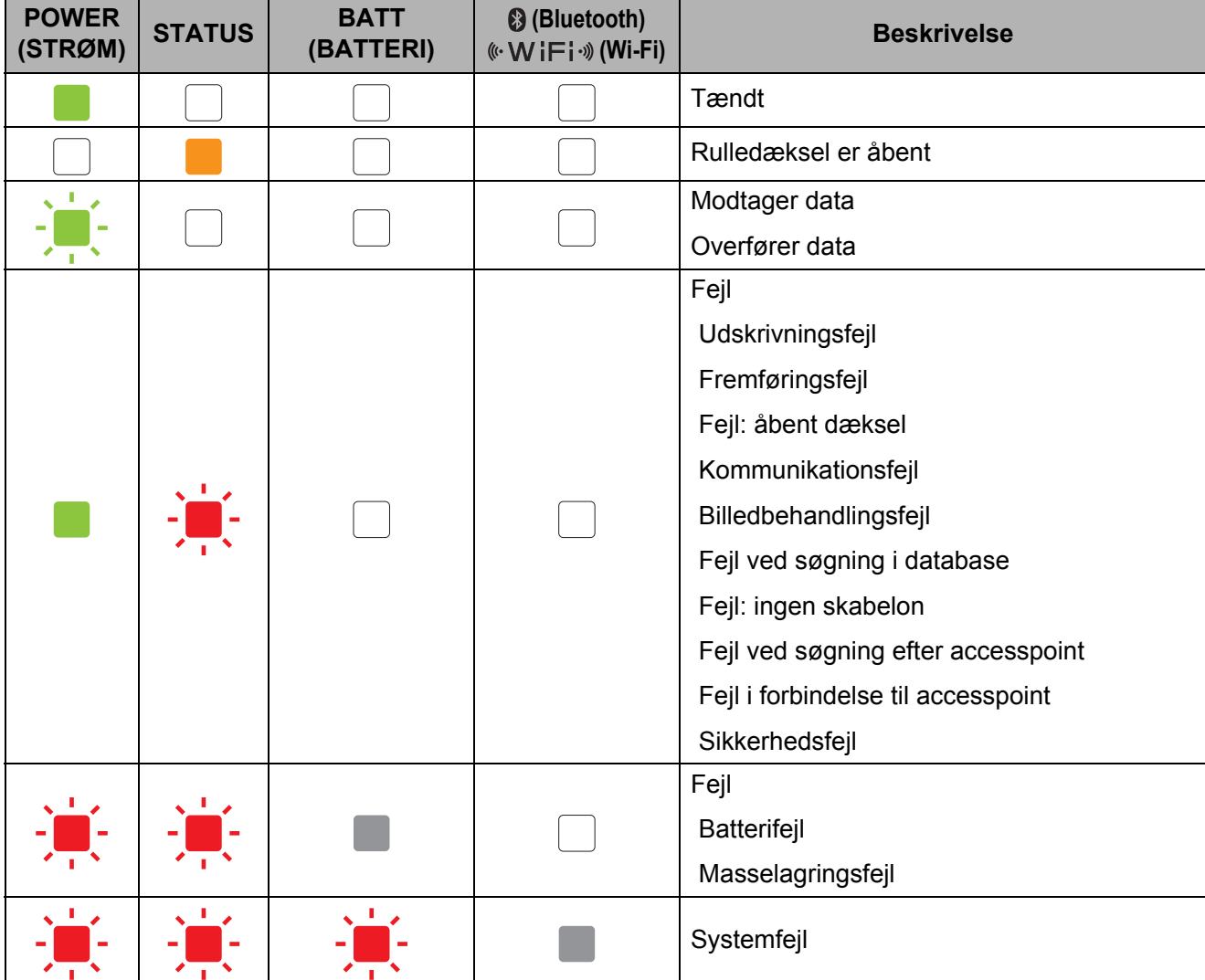

Kapitel 7

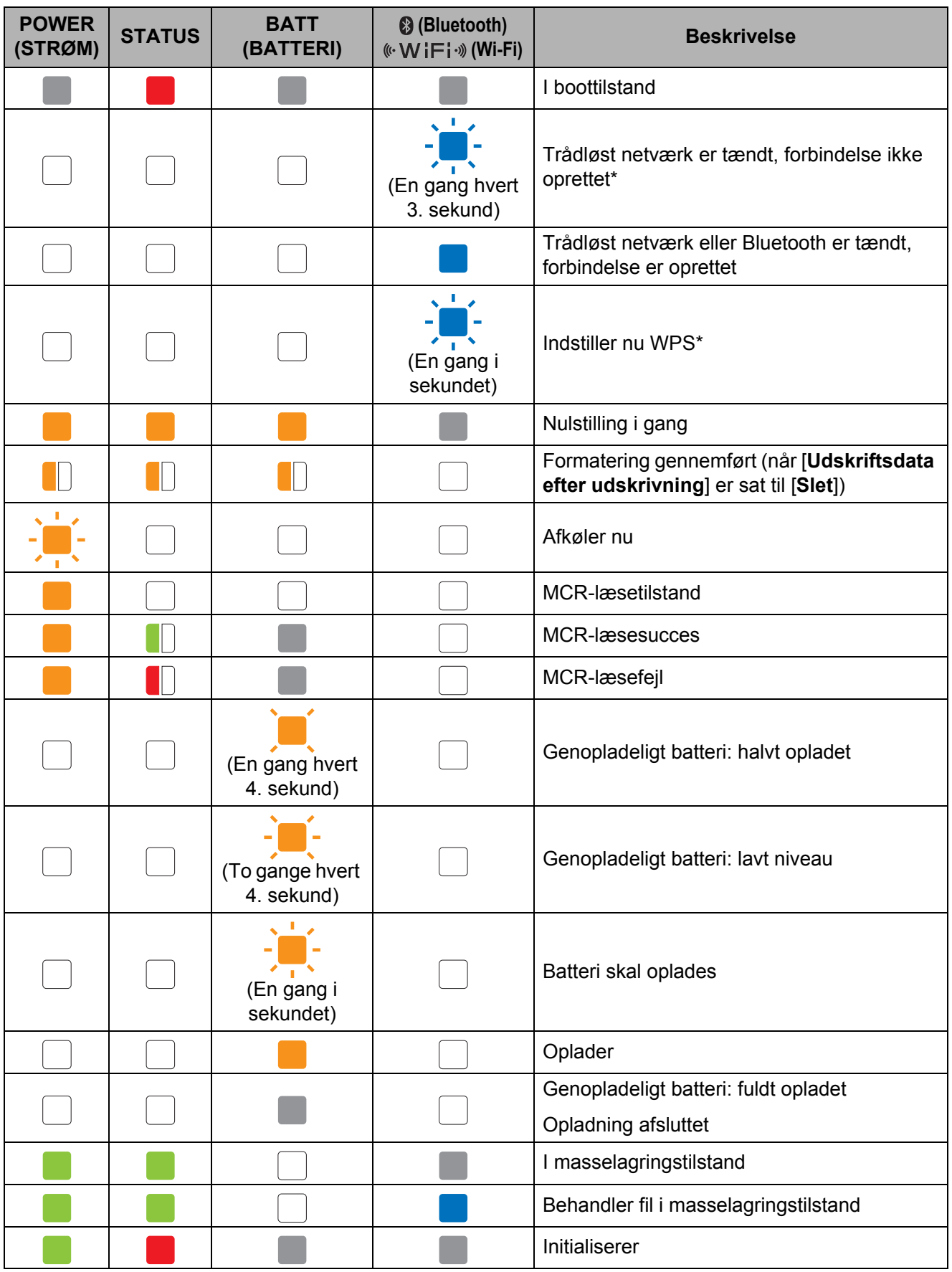

\* Kun RJ-4040

# <span id="page-54-0"></span>**Indikatoradvarsler <sup>7</sup>**

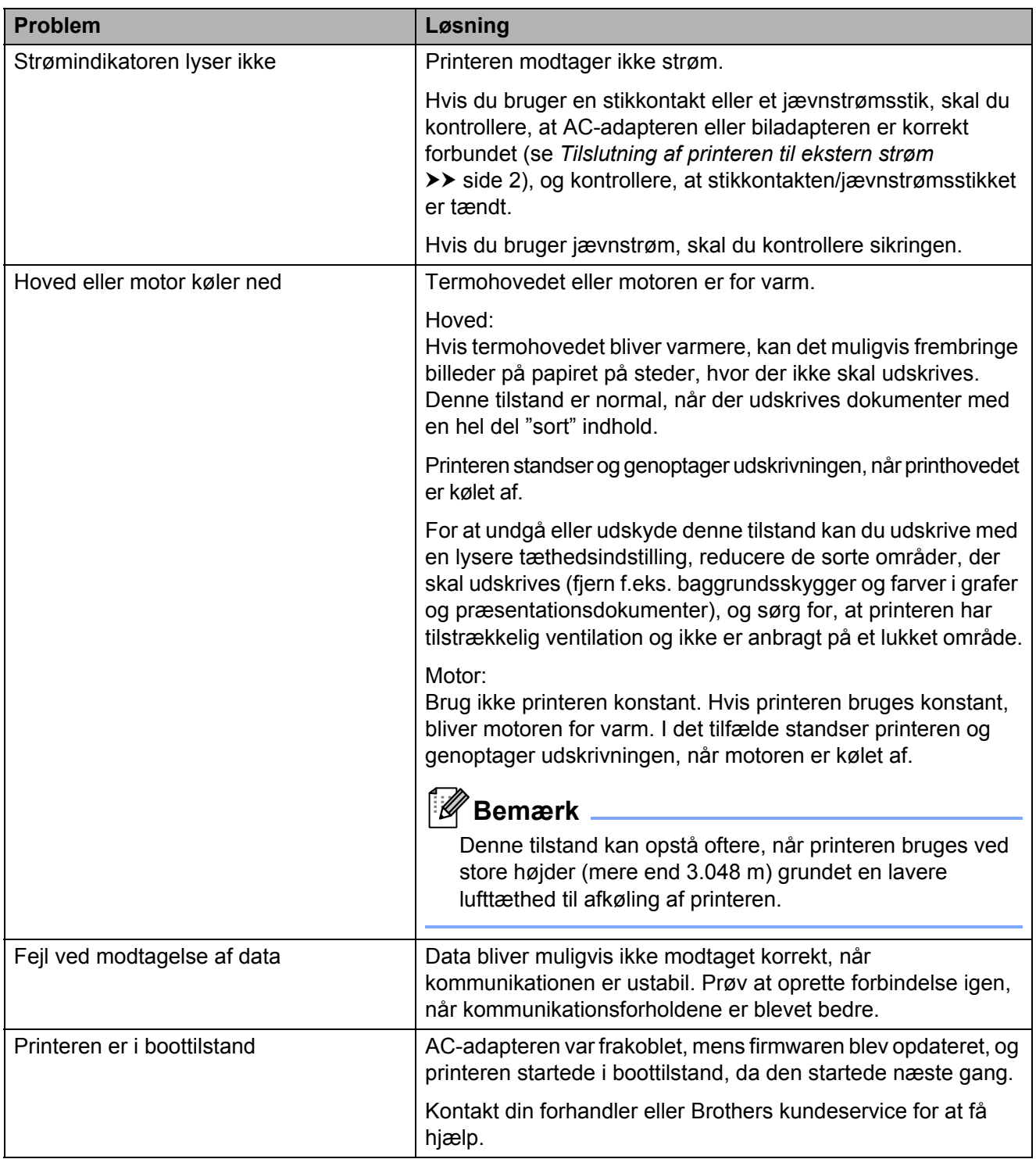

# <span id="page-55-1"></span><span id="page-55-0"></span>**Udskrivning af printerkonfigurationsoplysningerne <sup>7</sup>**

Du kan bruge  $f$  (fremføringsknappen) til at udskrive en rapport med en liste over følgende printerindstillinger:

- **Programversion**
- **Printers brugshistorik**
- Manglende punkt-testmønster
- Information om indstilling for RJ-værktøj
- Liste over overførte data
- Information om netværksindstilling
- Information om Wi-Fi-indstilling

### **Bemærk**

- Du kan bruge RJ-værktøjet til på forhånd at angive, hvilke elementer der skal udskrives (se *[Indstillinger for udskrift af](#page-35-3)  [printeroplysninger](#page-35-3)* >> side 32).
- Nodenavnet vises i printerindstillingerne. Standardnodenavnet er "BRWxxxxxxxxxxxx". ("xxxxxxxxxxxx" er baseret på printerens MAC-adresse/Ethernet-adresse.)
- **B** Sørg for, at der er ilagt en 101,6 mm bonrulle, og at RD-rullerummets dæksel er lukket.
- 2 Tænd printeren.
- **3** Tryk på t<sub>D</sub> (fremføringsknappen), og hold den nede, indtil strømindikatoren begynder at blinke grønt. Indstillingerne bliver udskrevet.

### **Bemærk**

- Hvis du vil udskrive printerindstillingerne, anbefaler vi at bruge en rulle kvitteringspapir på 101,6 mm.
- Denne handling kan også udføres ved hjælp af RJ-værktøjet (se *[Udskriv](#page-38-1)  [printeroplysninger](#page-38-1)* >> side 35).

<span id="page-56-0"></span>**8 Fejlfinding <sup>8</sup>**

# <span id="page-56-1"></span>**Oversigt <sup>8</sup>**

Hvis du har problemer med printeren, skal du først kontrollere, at du har udført følgende opgaver korrekt.

- Installer batteriet, eller tilslut printeren til en stikkontakt eller et jævnstrømsstik (se *Tilslutning [af printeren til ekstern strøm](#page-5-3)* >> side 2).
- Installer og vælg den rigtige printerdriver (se *[Installation af printerdriver og software til RJ-4030](#page-11-1)* >> [side 8](#page-11-1) eller *[Installation af printerdriver og software til RJ-4040](#page-13-2)* >> side 10).
- Tilslut printeren til computeren (se *[Tilslutning af computer og printer](#page-24-5)* >> side 21).

Hvis du stadig har problemer, kan du muligvis få hjælp ved at læse fejlfindingstippene i dette kapitel.

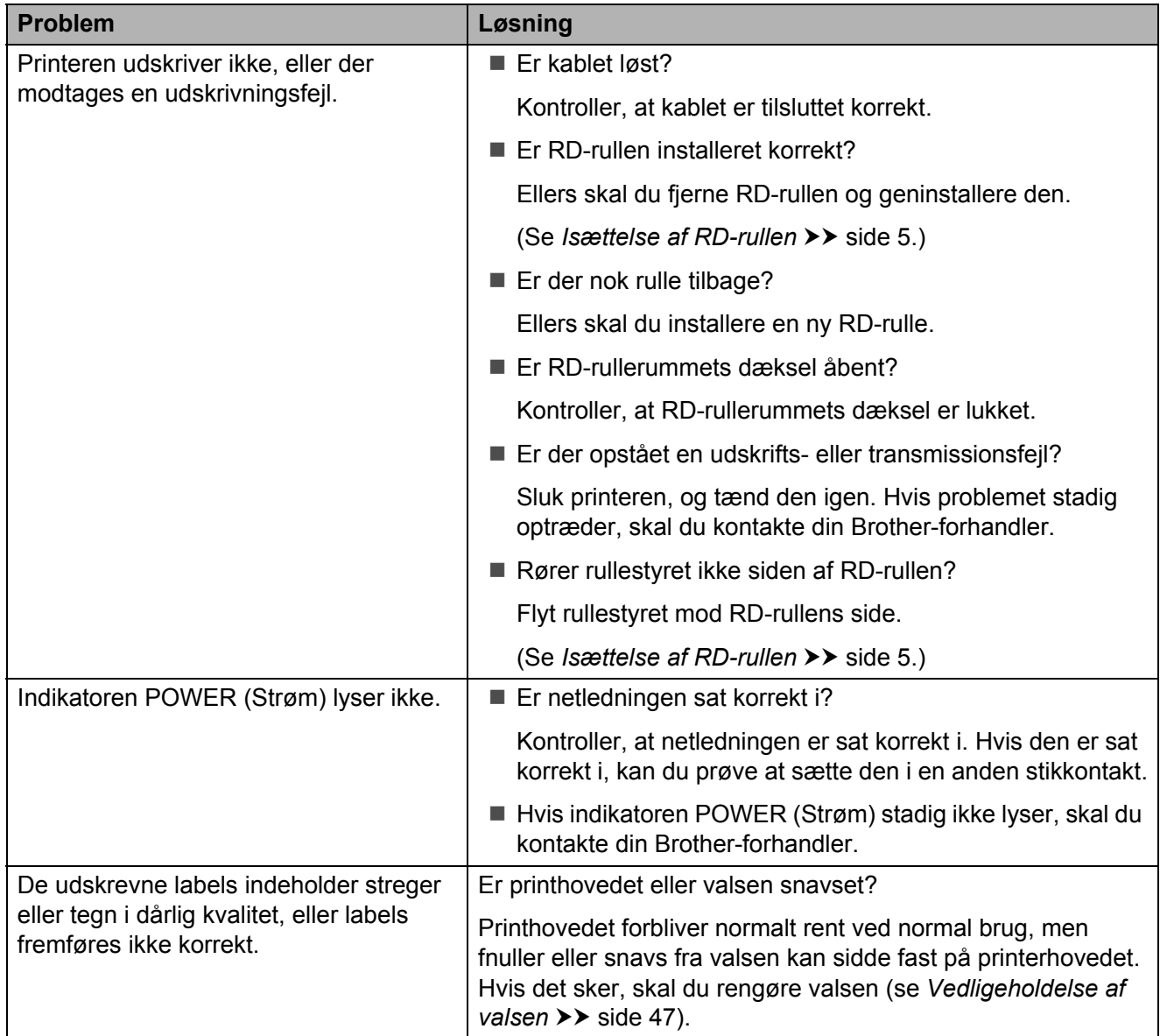

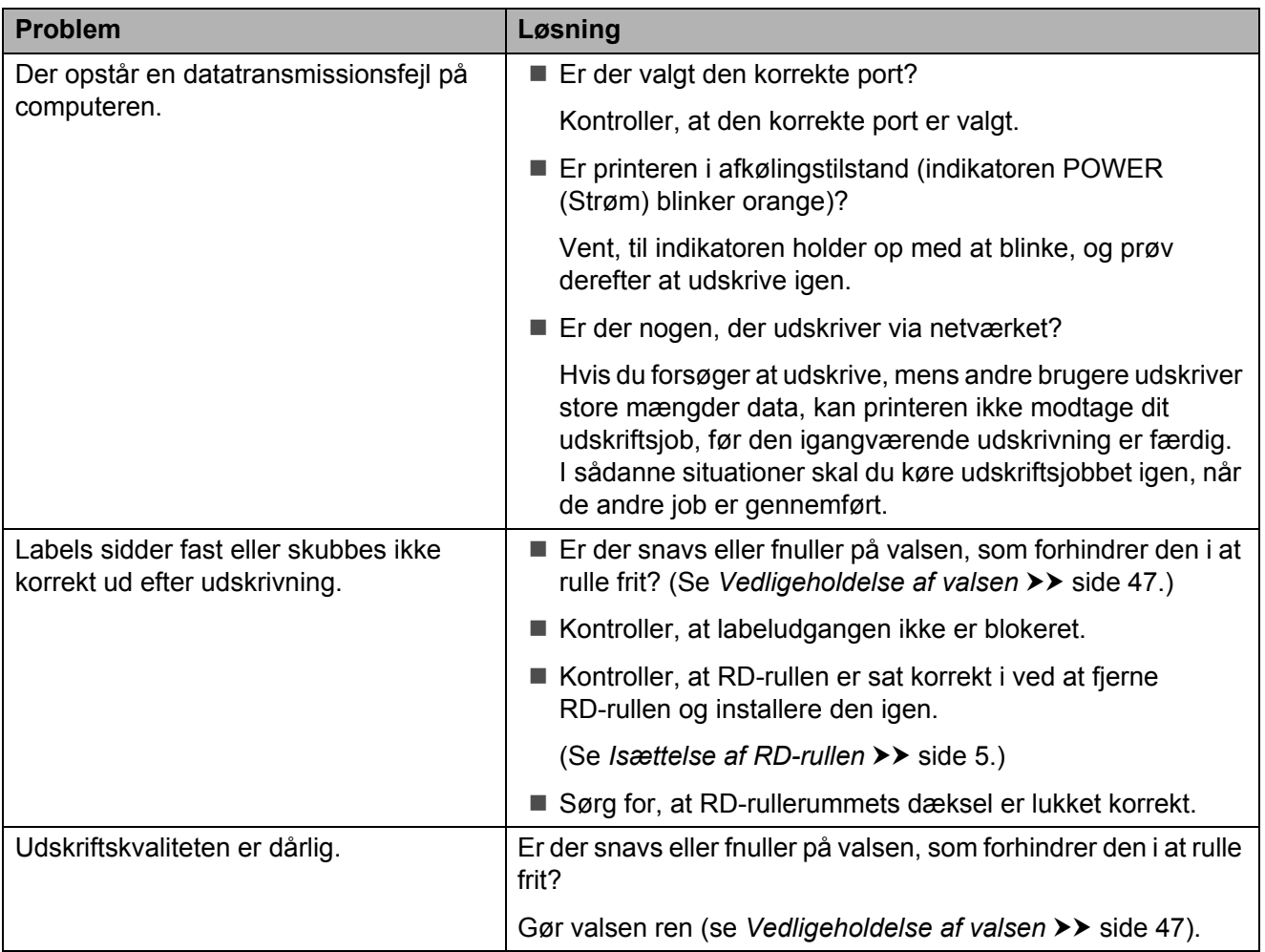

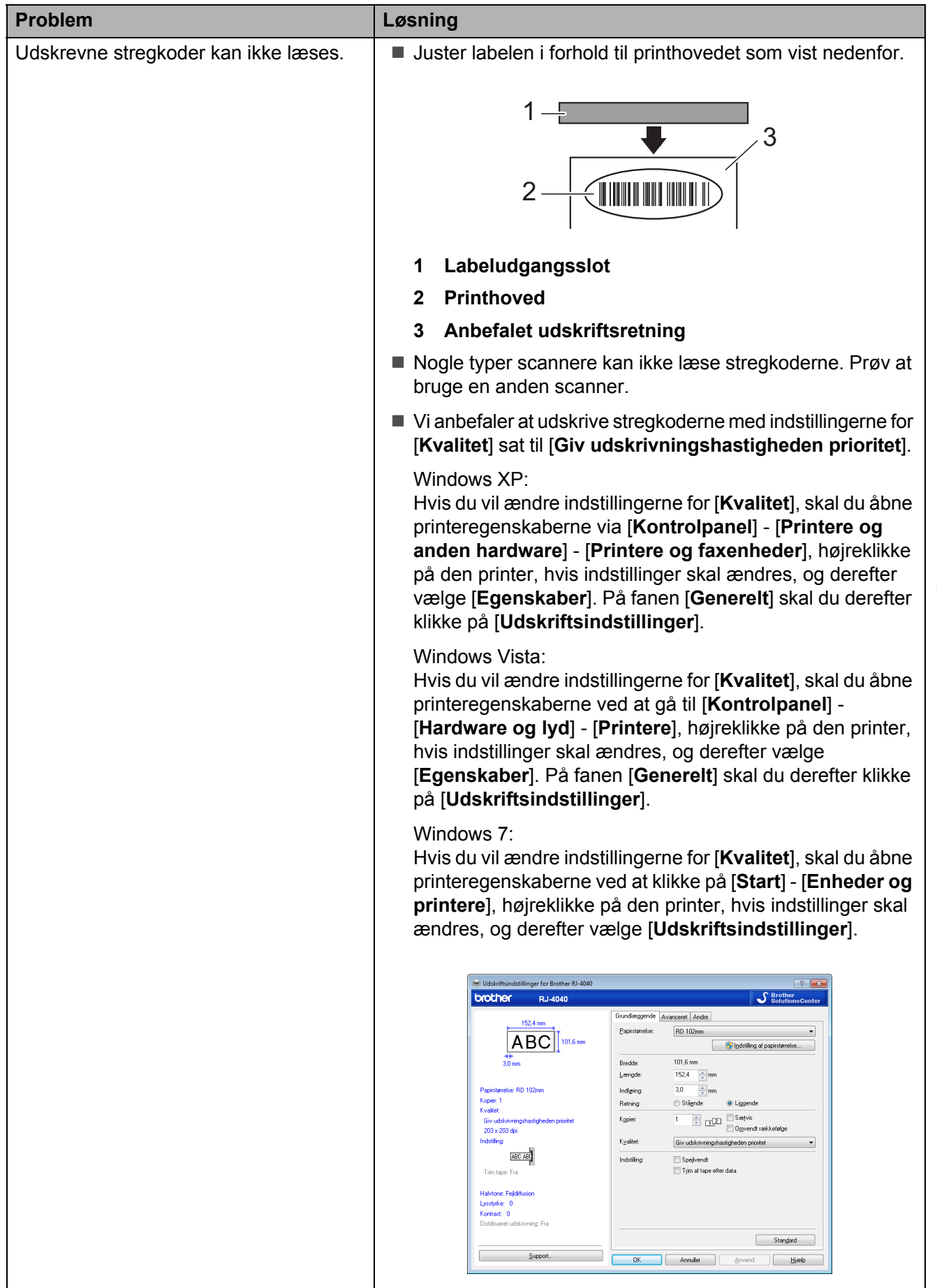

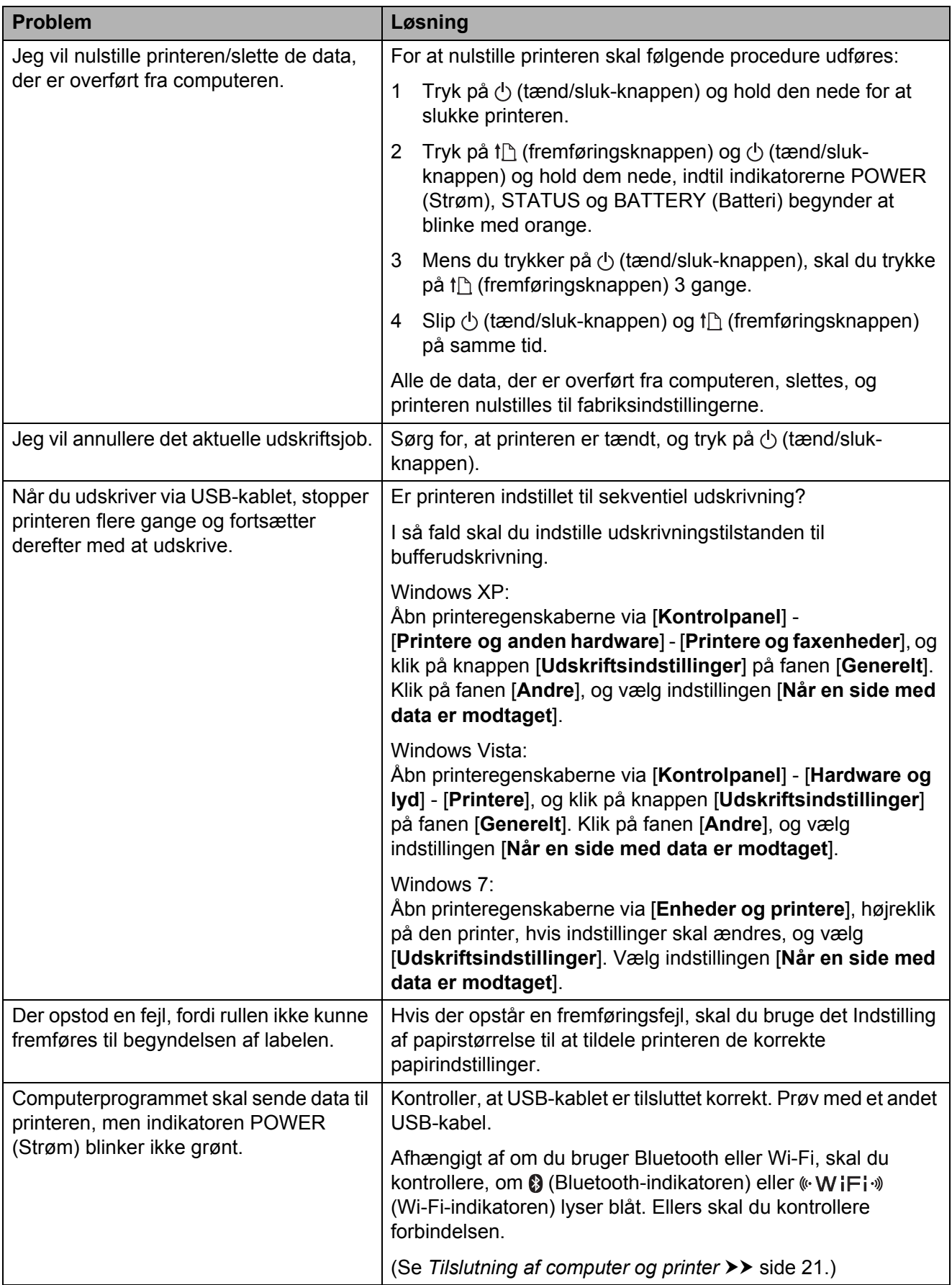

# <span id="page-60-1"></span><span id="page-60-0"></span>**Produktspecifikationer <sup>9</sup>**

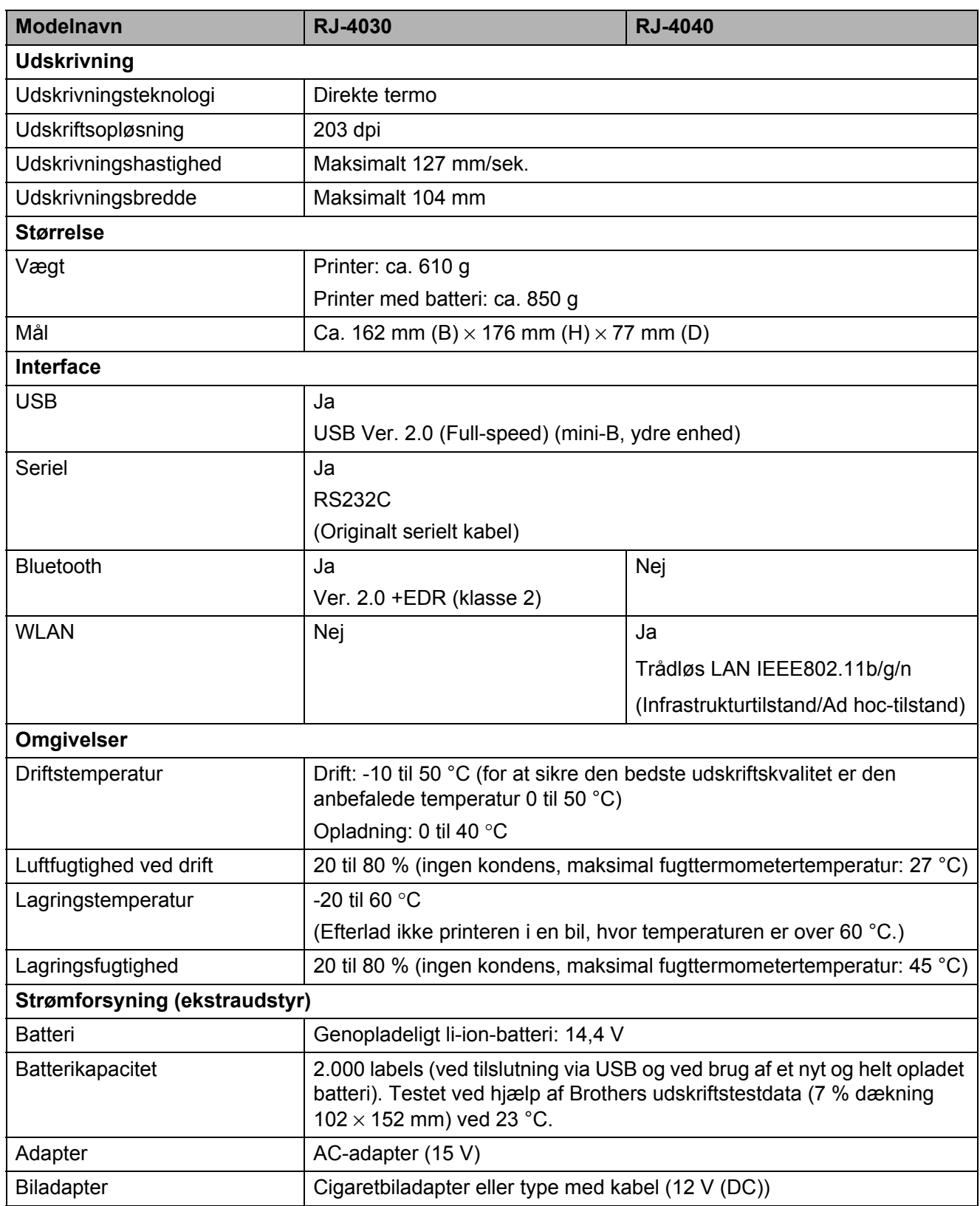

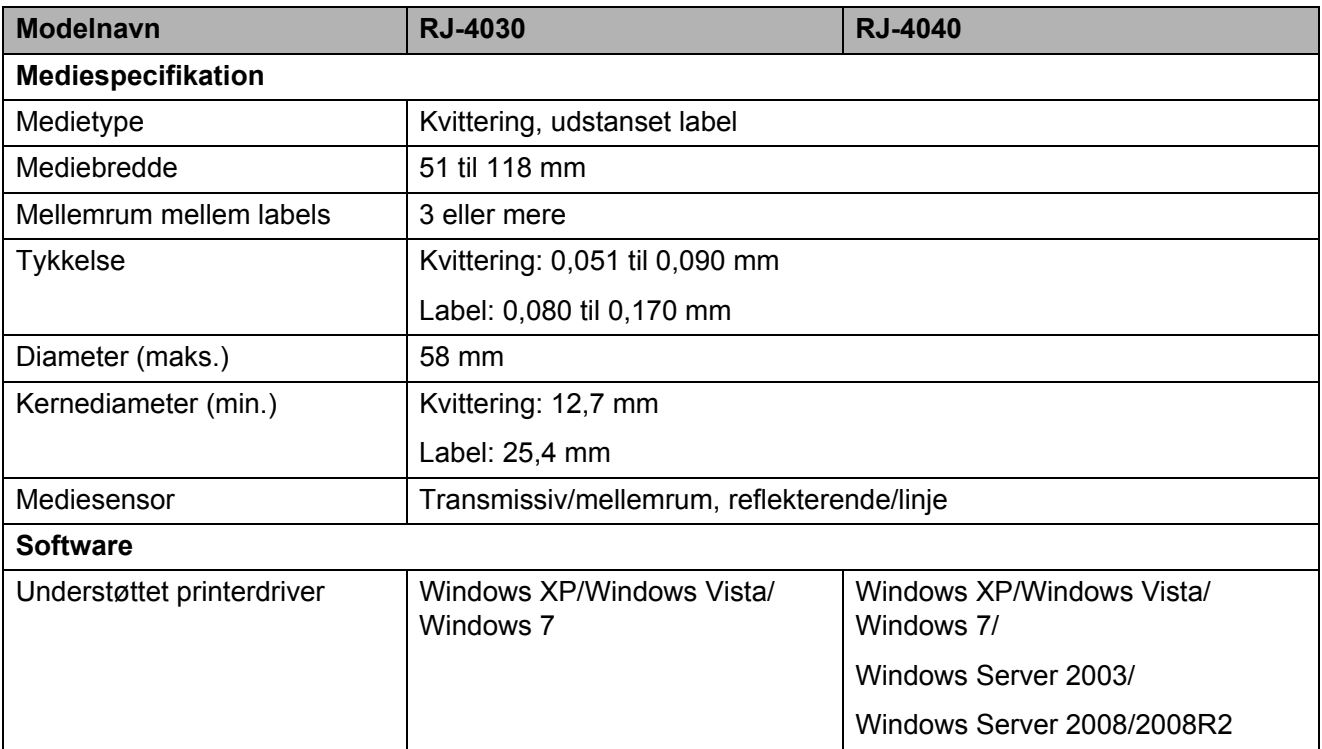

For brugere af Apple-mobilenheder:

Afhængigt af enhedens model og OS-version, kan du muligvis ikke tilslutte til din printer i Ad-Hoctilstand. For yderligere information, om din printers kompatibilitet med Apple-enheder, kan du besøge Brothers support-webside på [support.brother.com](http://support.brother.com).

# brother